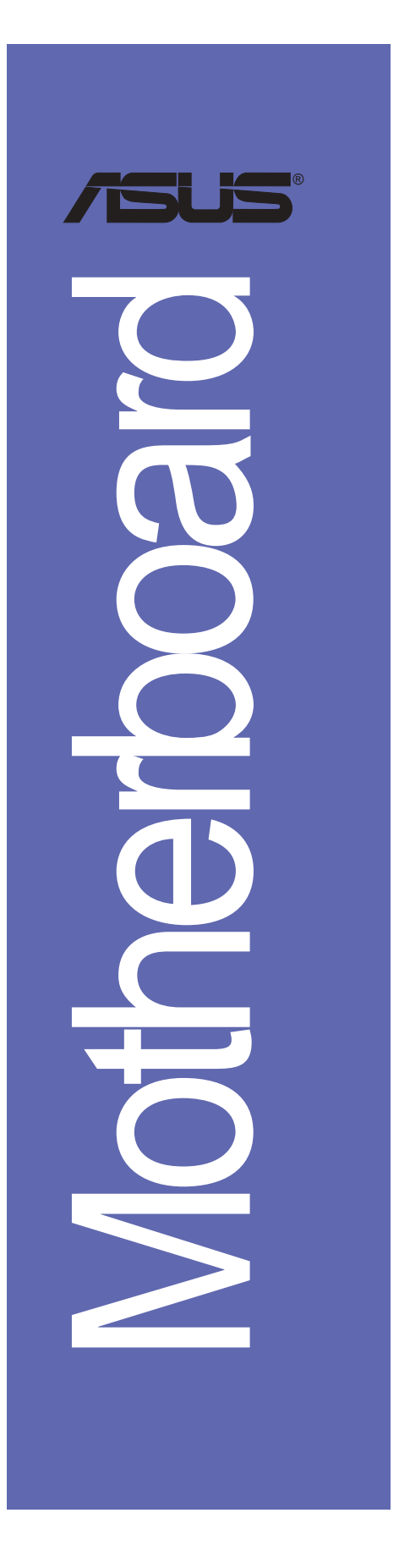

# A7V880

# 使用手冊

**T1654** 2.00 版 2004 年 5 月發行

#### 版權所有·不得翻印 © 2004 華碩電腦

本產品的所有部分,包括配件與軟體等,其所有權都歸華碩電腦公司 (以下簡稱華碩) 所有,未經華碩公司許可,不得任意地仿製、拷貝、謄 抄或轉譯。本使用手冊沒有任何型式的擔保、立場表達或其它暗示。若有 任何因本使用手冊或其所提到之產品的所有資訊,所引起直接或間接的資 料流失、利益損失或事業終止,華碩及其所屬員工恕不為其擔負任何責 任。除此之外,本使用手冊所提到的產品規格及資訊僅供參考,内容亦會 隨時更新,恕不另行通知。本使用手冊的所有部分,包括硬體及軟體,若 有任何錯誤,華碩沒有義務為其擔負任何責任。

使用手冊中所談論到的產品名稱僅做識別之用,而這些名稱可能是屬於 其他公司的註冊商標或是版權,

本產品的名稱與版本都會印在主機板 / 顯示卡上, 版本數字的編碼方式 是用三個數字組成,並有一個小數點做間隔,如 1.22、1.24 等...數字愈 大表示版本愈新,而愈左邊位數的數字更動表示更動幅度也愈大。主機 板/顯示卡、BIOS 或驅動程式改變,使用手冊都會隨之更新。更新的詳細 說明請您到華碩的全球資訊網瀏覽或是直接與華碩公司聯絡。

# 目錄内容

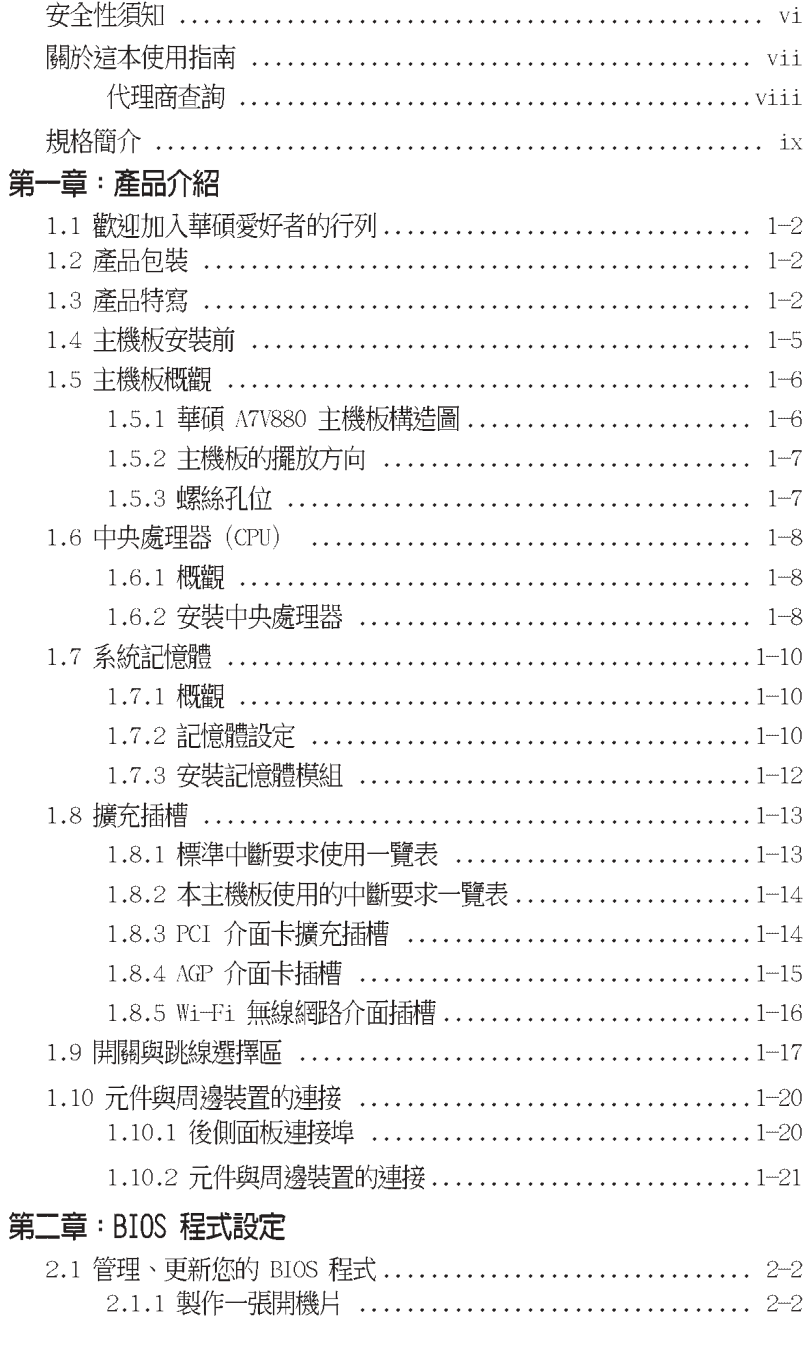

華碩 A7V880 主機板使用指南

**iii**

# 目錄内容

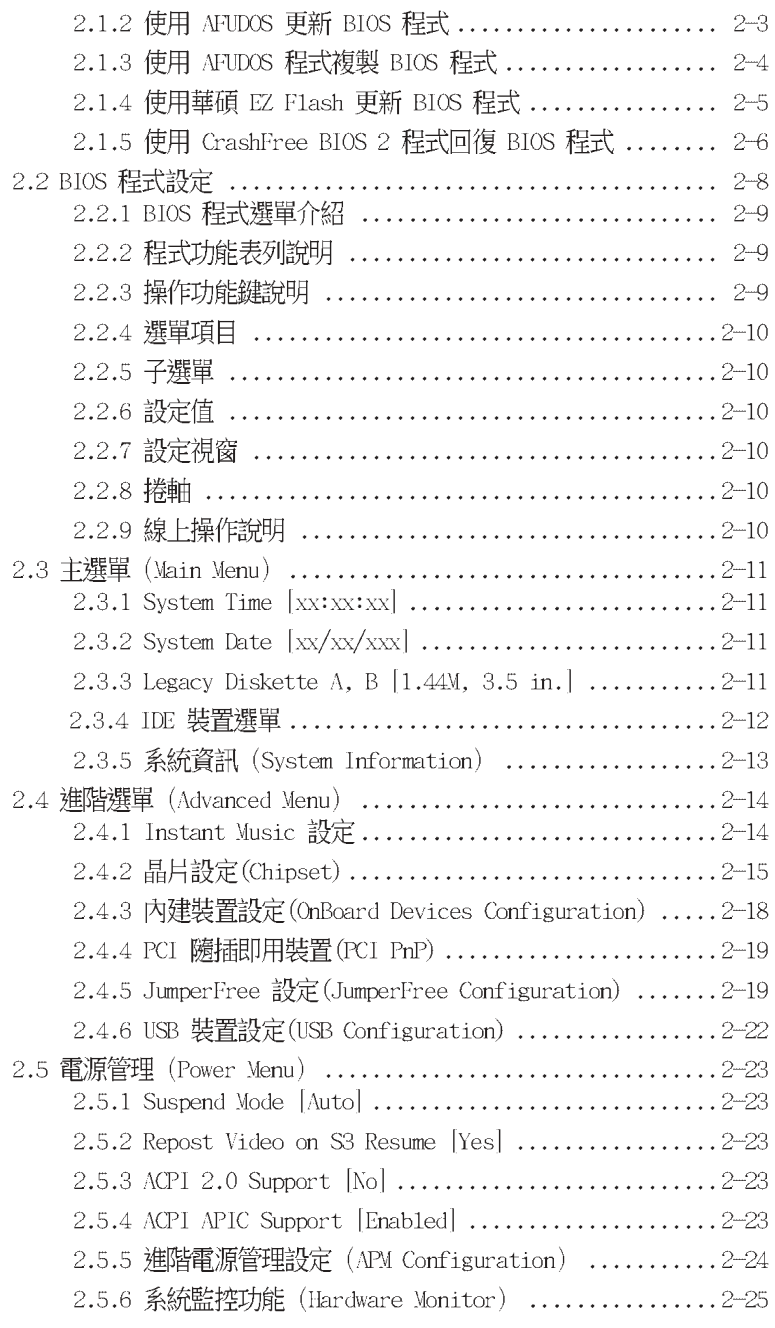

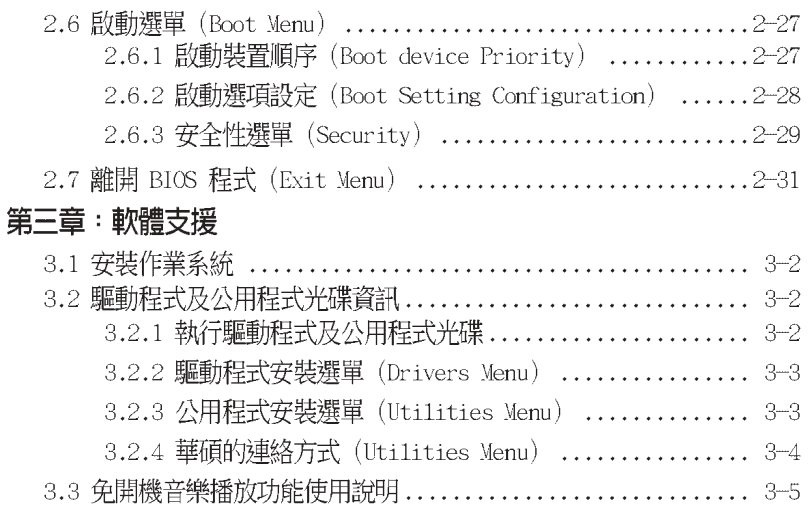

# 安全性須知

# 電氣方面的安全性

- 為避免可能的電擊造成嚴重損害,在搬動電腦主機之前,請先將電腦電 源線暫時從電源插座中拔掉。
- 當您要加入硬體裝置到系統中或者要移除系統中的硬體裝置時,請務必 先連接該裝置的訊號線,然後再連接電源線。可能的話,在安裝硬體裝 置之前先拔掉電腦的電源供應器電源線。
- 當您要從主機板連接或拔除任何的訊號線之前,請確定所有的電源線已 事先拔掉。
- 在使用介面卡或擴充卡之前,我們建議您可以先尋求專業人士的協助。 這些裝置有可能會干擾接地的迴路。
- 請確定電源供應器的電壓設定已調整到本國/本區域所使用的電壓標準 値。若您不確定您所屬區域的供應電壓値為何,那麼請就沂詢問當地的 電力公司人員。
- 。 如果電源供應器已損壞,請不要嘗試自行修復。請將之交給專業技術服 務人員或經銷商來處理。

# 操作方面的安全性

- 在您安裝主機板以及加入硬體裝置之前,請務必詳加閱讀本手冊所提 供的相關資訊。
- 在使用產品之前,請確定所有的排線、電源線都已正確地連接好。若您 發現有任何重大的瑕疵,請儘速聯絡您的經銷商。
- 為避免發生電氣短路情形,請務必將所有沒用到的螺絲、迴紋針及其他 零件收好,不要遺留在主機板上或電腦主機中。
- 灰塵、濕氣以及劇烈的溫度變化都會影響主機板的使用壽命,因此請盡 量避免放置在這些地方。
- 請勿將電腦主機放置在容易搖晃的地方。
- 若在本產品的使用上有任何的技術性問題,請和經過檢定或有經驗的技 術人員聯絡。

# 關於這本使用指南

產品使用指南包含了所有當您在安裝華碩 A7V880 主機板時所需用到的資 訊。

# 使用指南的編排方式

使用指南是由下面幾個章節所組成:

第一章 : 產品介紹

您可以在本章節中發現諸多華碩所賦予本主機板的優異特色。利用簡 潔易懂的說明讓您能很快地掌握本主機板的各項特性,當然,在本章節 中我們也會提及所有能夠應用在本主機板的新產品技術。

第二章:BIOS 程式設定

本章節描述如何使用 BIOS 設定程式中的每一個選單項目來更改系統 的組態設定。此外也會詳加介紹 BIOS 各項設定値的使用時機與參數設 定。

。 第三章:軟體支援

您可以在本章節中找到所有包含在華碩驅動程式及公用程式光碟中的軟 體相關資訊。

# 提示符號

為了能夠確保您正確地完成主機板設定,請務必注意下面這些會在本手冊 中出現的標示符號所代表的特殊含意。

警告:提醒您在進行某一項工作時要注意您本身的安全。

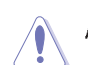

小心:提醒您在進行某一項工作時要注意勿傷害到電腦主機板元 件。

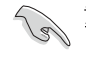

**《 重要**: 此符號表示您必須要遵照手冊所描述之方式完成一項或多項 軟硬體的安裝或設定。

注意:提供有助於完成某項工作的訣竅和其他額外的資訊。

# 跳線帽及圖示說明

主機板上有一些小小的塑膠套,裡面有金屬導線,可以套住選擇區的任 二隻針腳(Pin)使其相連而成一通路(短路),本手冊稱之為跳線帽。

有關主機板的跳線帽使用設定,茲利用以下圖示說明。以下圖為例,欲 設定為 "Jumper Mode",需在選擇區的第一及第二隻針腳部份蓋上跳線 帽,本手冊圖示即以塗上底色代表蓋上跳線帽的位置,而空白的部份則代 表空接針。以文字表示為:[1-2]。

因此,欲設定為 "JumperFreerM Mode",以右 圖表示即為在「第二及第三隻針腳部份蓋上跳線 帽」。以文字表示即為:[2-3]。

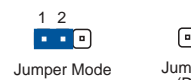

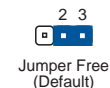

### 哪裡可以找到更多的產品資訊

您可以經由下面所提供的兩個管道來獲得您所使用的華碩產品資訊以及軟 硬體的升級資訊等。

#### 1. 華碩網站

您可以到 http://taiwan.asus.com.tw 華碩電腦全球資訊網站取得所 有關於華碩軟硬體產品的各項資訊。台灣地區以外的華碩網址請參考封面 内頁的聯絡資訊。

### 2. 其他文件

在您的產品包裝盒中除了本手冊所列舉的標準配件之外,也有可能會夾 帶有其他的文件,譬如經銷商所附的產品保證單據等。

# 代理商查詢

華碩主機板在台灣透過聯強國際與精技電腦兩家代理商出貨,您請參考下 列範例圖示找出產品的 10 碼式序號標籤 (下圖僅供參考), 再至 http:// taiwan.asus.com.tw/support/eService/querydist\_tw.aspx 查詢您產品的代 理商,以方便您有產品諮詢或送修需求時,可尋求代理商服務。(本項服務 僅支援台灣使用者)

聯強服務電話: (02) 2506-2558 精技服務電話: 0800-089558

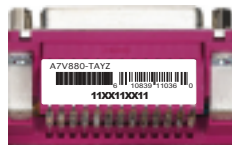

### 請注意!

本產品享有三年產品保固期,倘若自行撕毀或更換原廠保固序號標籤, 即取消保固權益,且不予提供維修服務。

# A7V880 規格簡介

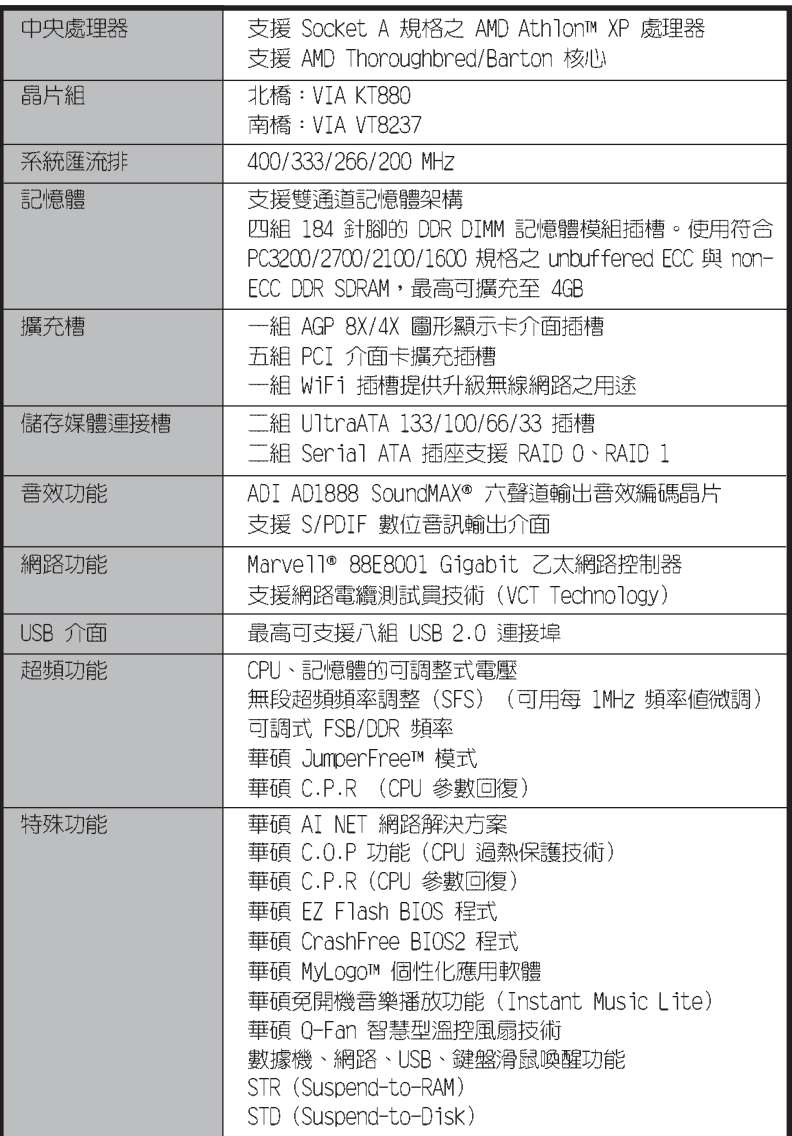

★表列規格若有變動,恕不另行通知

華碩 A7V880 主機板使用指南

# A7V880 規格簡介

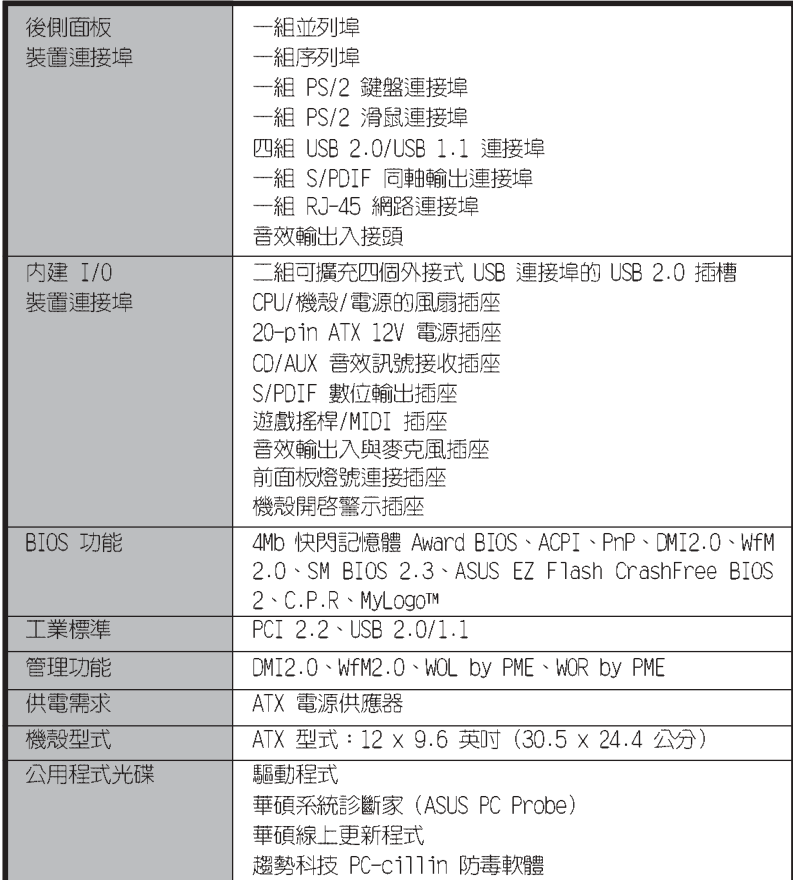

★表列規格若有變動,恕不另行通知

華碩 A7V880 主機板使用指南 **1-1**

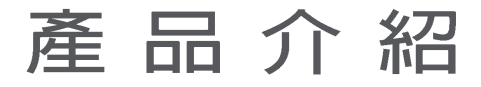

您可以在本章節中發現諸多華碩所 賦予本主機板的優異特色。本章節包 含有:主機板構造介紹、開關與跳線 選擇區的說明,以及元件與周邊裝置 連接的介紹。

第一章

#### $1.1$ 歡迎加入華碩愛好者的行列

#### 再次感謝您購買此款華碩 A7V880 主機板!

華碩 A7V880 主機板的問世除了再次展現華碩對於主機板一貫具備的高品 質、高效能以及高穩定度的嚴苛要求,同時也添加了許多新的功能以及大量 應用在它身上的最新技術,使得 A7V880 主機板成為華碩優質主機板產品線 中不可多得的閃亮之星。這款主機板支援最高可達 4GB 的 PC3200/PC2700/ PC2100/PC1600 DDR SDRAM 記憶體模組。此外也支援 AGP 8X 規格、Serial ATA 磁碟陣列,與六聲道音效輸出等先進功能。

在您開始安裝本主機板與其他零組件之前,建議您先行清點下面列表中所 列出的各項產品配件。

#### $1.2$ 產品包裝

在您拿到華碩 A7V880 主機板包裝盒之後,請馬上檢查下面所列出的各項 標準配件是否齊全。

- ✔ 華碩 A7V880 主機板
- √ 主機板驅動程式及公用程式光碟
- ✔ 一條 SATA 二合一連接排線
- ✔ 一條 SATA 電源線
- √ 一條 四埠式 USB 模組連接排線
- ✔ 一條 80 導線的 UltraDMA IDE 高密度連接排線
- ✔ 一條傳統 40 導線的 IDE 裝置連接排線
- √ 一條 3.5 英吋軟碟機用的排線
- ✔ 主機板輸出/輸入連接埠金屬擋板
- 備用的跳線帽  $\checkmark$
- 主機板使用手冊

若以上列出的任何配件有損壞或短缺,請儘速與經銷商聯絡。

## 1.3 產品特寫

#### **AMDA** 新世代中央處理器 Aribary

本主機板支援適用於 Socket A/462 插槽的中央處理器,其插槽形式採用 具有 462 腳位的新式省力型處理器插槽,可支援 AMD Athlon™ 、Athlon™ XP 與 AMD Duron™處理器。除此之外,也支援了 400 MHz 的前側匯流排與 QuantiSpeed 架構,可有效提升應用程式的執行效能。

# 整合 Serail ATA 與 RAID 0, 1 解決方案

主機板上支援相容於 Serial ATA (簡稱為 SATA) 規格的介面,一個可以 取代 Parallel ATA 的革命性儲存介面。Serial ATA 規格可以允許連接更 薄、更具彈性、針腳更少的排線,降低對電壓的需求、提高資料傳輸率至每 秒 150MB,並且仍然可以與 Parallel ATA 相容。

#### 第一章: 產 品 介 紹  $1 - 2$

#### 内建 SATA RAID 控制晶片

本主機板内建高效能的 Serial ATA RAID 控制晶片,可以加強硬碟效能 與資料備份保護的功能,而不需要再外接 RAID 介面卡。本主機板所内建的 VIA VT8237 RAID 控制器,整合了二組 SATA 接頭,支援 RAID 0、RAID 1 的陣列設定功能。

# 支援最新的 AGP 8X 規格 AGP-3

本主機板支援最新的 AGP 8X 介面運算處理, AGP 8X (AGP 3.0) 是最新 一代的 VGA 顯示介面,可以提供更強大的圖形顯示及處理的效能,傳輸速 率可高達每秒 2.12GB。

### 支援 S/PDIF 數位音效輸出功能 ■ s/PDIF

本主機板支援數位音效輸出功能,在主機板的後側面板連接埠中提供有同 軸 S/PDIF 輸出接頭,讓您的電腦搖身一便成為高效能的數位音效錄放裝置 娛樂系統。

# 支援 USB 2.0 規格 USB 3.1

本主機板支援最新的通用序列匯流排 USB 2.0 規格,傳輸速率從 USB 1. 1 規格的 12 Mbps 提升到 USB 2.0 規格的 480 Mbps。高頻寬的 USB 2.0 規 格提供視訊會議系統、數位相機、數位攝影機、新一代掃描器、印表機,及 快速的儲存媒體設備的連接。USB 2.0 規格也可以向下相容 USB 1.1 規格。

### 六聲道音效功能 1614-14

本主機板所内建 ADI AD1980 AC' 97 音效編解碼晶片,支援六聲道的音 效錄放裝置並可提供六聲道的環繞音效,而無須另外添購音效卡。

#### 華碩 Wi-Fi 無線網路界面插槽 MZ EI

本主機板内建的 Wi-Fi 無線網路界面插槽符合 802.11b/g 無線網路標 準,支援華碩獨家研發的 WiFi-b™ 無線網路卡,可讓您建置無線網路使用 環境。華碩 WiFi-b™ 無線網路卡並附贈獨家的 AP (Access Point) 軟體: 除此之外,還附贈簡單易用的軟體與應用程式,讓您可以快速地與筆記型電 腦、PDA或其他擁有無線網路裝置連結。請參考 1-15 頁的說明。

#### AI NET 網路解決方案 【 AHTHT 】

本主機板内建 Marvell Gigabit LAN 網路晶片組,整合了 32-bit 1000/ 100/10BASE-T Gigabit Ethernet 媒體存取控制 (Media Access Control, MAC) (與 IEEE 802.3 相容)與實體層 (Physical Layer Transceiver) 解決方案,提供網路應用程式更高的執行效能。而本晶片更提供了一個強大 功能的應用程式一網路測線儀技術 (VCT, Virtual Cable Tester) 。它可 以幫助您偵測目前網路的連線狀況,如果線路故障,還可告知您線路故障的 位址,讓您可以更快掌握問題的所在,最遠可偵測至 100 公尺之外的連線 狀況,幫助使用者提升網路傳輸的品質。

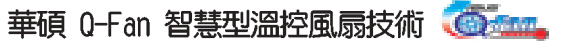

透過華碩研發團隊精心架構的硬體保護監控晶片,系統會依據目前 CPU 的 溫度狀況,輸出給 CPU 風扇不同電壓以控制風扇轉速。溫度低時,風扇轉 速自動降低;溫度高時,風扇轉速自動提高,以有效的降低風扇噪音、節省 電量使用、延長風扇使用壽命。請參考 2-26 頁的說明。

### CrashFree BIOS2 程式 Cranities

華碩最新自行研發的 CrashFree BIOS2 工具程式,可以讓您輕鬆的回復 BIOS 程式中的資料。當 BIOS 程式和資料被病毒入侵或毀損,您可以輕鬆 的從備份磁片或光碟中,將原始的 BIOS 資料回存至系統中。這項保護裝置 可以降低您因 BIOS 程式毀損而購買 ROM 晶片置換的需要。請參考 2-6 頁 的說明。

### C. P. R. (CPU 參數自動回復) C. P. R.

由華碩獨家研發的 C.P.R. 功能,可以讓主機板的 BIOS 程式在系統因為 超頻而導致當機時自動重新設定,將 CPU 的參數回復為前一次的設定值。 當系統因為超頻而當機時,C.P.R. 功能讓您不需開啓機殼,就可以清除 CMOS 記憶體中的資料。您只要輕鬆的將系統關機,重新開機啓動系統之後,BIOS 程式就會自動回復 CPU 設定中所有各項參數前一次的設定值。

# 華碩 MyLogo™ 個性化應用軟體 LivyLege

本主機板内附的 MyLogo™ 軟體讓您從此遠離一成不變的開機畫面。您可 以使用它來輕鬆地更換電腦開機畫面,除了可以隨心所欲地更換由華碩所提 供的多組圖案,當然,也可以依照您獨特的品味來創造專屬於您個人的開機 畫面。

## CPU 過熱保護技術 SCOR

### (C.O.P, CPU Overheating Protection)

當您安裝 AMD® Athlon™ XP 的 CPU 之後, 本主機板提供 CPU 過熱保護 技術,可以延長整個系統的使用壽命,當 CPU 的溫度超過標準,電腦將會 自動關機,以保護您的 CPU 不會因為過熱而燒毀。

# 華碩 EZ Flash BIOS 程式 【FINS】

透過華碩最新自行研發的 EZ Flash BIOS 工具程式,您可以輕易的更新 系統的 BIOS 程式,不需要再經由 MS-DOS 模式或透過開機磁片的方式更 新。請參考 2-5 頁的說明。

#### 第一章: 產 品 介 紹  $1 - 4$

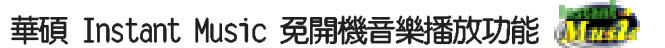

由華碩獨家提供的免開機音樂播放功能,讓你的電腦搖身一變成為個人音 響。您毋須啓動 Windows 作業系統,只要輕輕按下 Instant Music 的音效 功能鍵,即可享受動人的樂章。請參考 2-14、3-5 百的說明。

# 1.4 主機板安裝前

主機板以及擴充卡都是由許多精密複雜的積體電路元件、整合性晶片等所 構成。而這些電子性零件很容易因靜電的影響而導致損壞,因此,在您動手 更改主機板上的任何設定之前,請務必先作好以下所列出的各項預防措施:

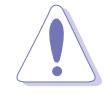

- 1. 在處理主機板上的內部功能設定時,您可以先拔掉電腦的電源 線。
- 2. 為避免產生靜電,在拿取任何電腦元件時除了可以使用防靜電 手環之外,您也可以觸摸一個有接地線的物品或者金屬物品像 電源供應器外殼等。
- 3. 拿取積體電路元件時請盡量不要觸碰到元件上的晶片。
- 4. 在您移除任何一個積體電路元件後,請將該元件放置在絕緣墊 上以隔離靜電,或者直接放回該元件的絕緣包裝袋中保存。
- 5. 在您安裝或移除任何元件之前, 請確認 ATX 電源供應器的電 源開關是切換到關閉(OFF)的位置,而最安全的做法是先暫 時拔出電源供應器的電源線,等到安裝/移除工作完成後再將 之接回。如此可避免因仍有電力殘留在系統中而嚴重損及主機 板、周邊設備、元件等。

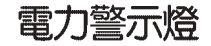

當主機板上内建的電力指示燈(SB\_PWR1)亮著時,表示目前系統是處於正 常運作、省電模式或者軟關機的狀態中,並非完全斷電。這個警示燈可用來 提醒您在置入或移除任何的硬體裝置之前,都必須先移除電源,等待警示燈 熄滅才可進行。請參考下圖所示。

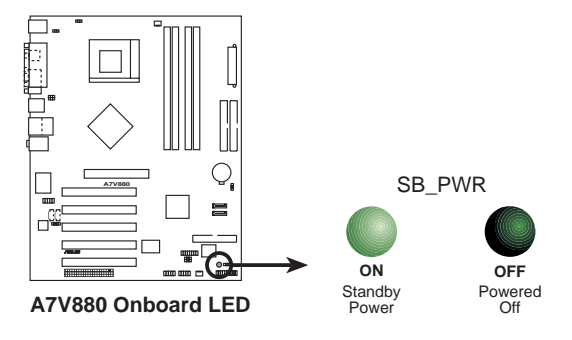

華碩 A7V880 主機板使用指南  $1 - 5$ 

# 1.5 主機板概觀

# 1.5.1 華碩 A7V880 主機板構造圖

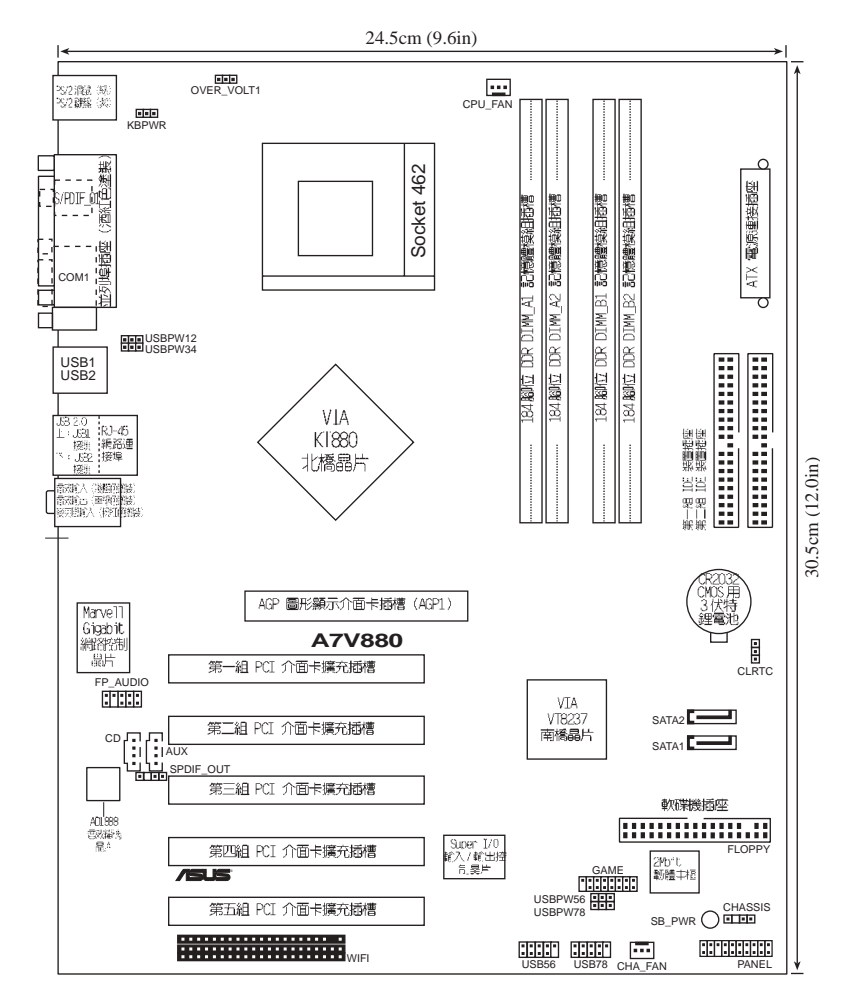

#### 第一章: 產 品 介 紹 **1-6**

# 1.5.2 主機板的擺放方向

當您安裝主機板到電腦主機機殼内時,務必確認置入的方向是否正確。主 機板 PS/2 滑鼠接頭、PS/2 鍵盤接頭、COM1 插座以及音效插頭等的方向應 是朝向主機機殼的後方面板,而且您也會發現主機機殼後方面板會有相對應 的預留孔位。請參考下圖所示。

# 1.5.3 螺絲孔位

請將下圖所圈選出來的「七」個螺絲孔位對準主機機殼内相對位置的螺絲 孔,然後再——鎖上螺絲固定主機板。

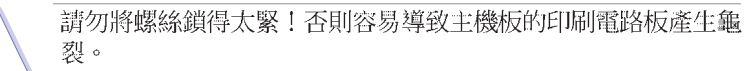

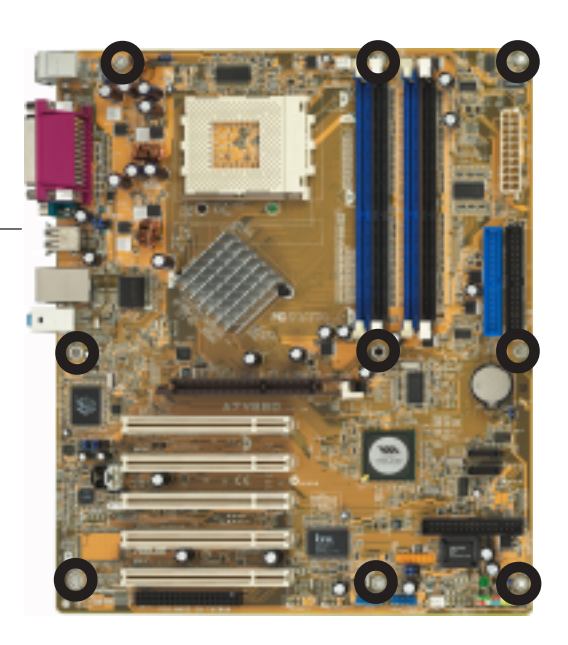

此面朝向電腦主 機的後方面板

#### 華碩 A7V880 主機板使用指南  $1 - 7$

# 1.6 中央處理器 (CPU)

# 1.6.1 概觀

華碩 A7V880 主機板搭配使用的中央處理器是由美商 AMD 超微公司生產, 支援至 400MHz 前置匯流排的 Athlon™ XP/Athlon™ 以及 Duron™ 等系列中 央處理器,這些中央處理器皆使用

名為 Socket 462 或 Socket A 的中 央處理器省力型插座 (ZIF) 。在處 理器的安裝方面,每一個 AMD 中央 處理器會在某一端邊緣上有一個特 殊的金三角標記,而此特殊標記正 是您將處理器安裝到主機板上的處 理器插座時,方向識別的依據。

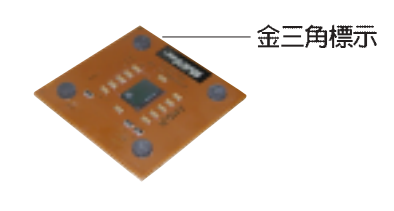

在本主機板上,請勿採用低於 1GHz 的處理器核心時脈設定值。

# 1.6.2 安装中央處理器

請依照下面步驟安裝中央處理器:

1. 找到位於主機板上的 Socket-462 處理器插座。

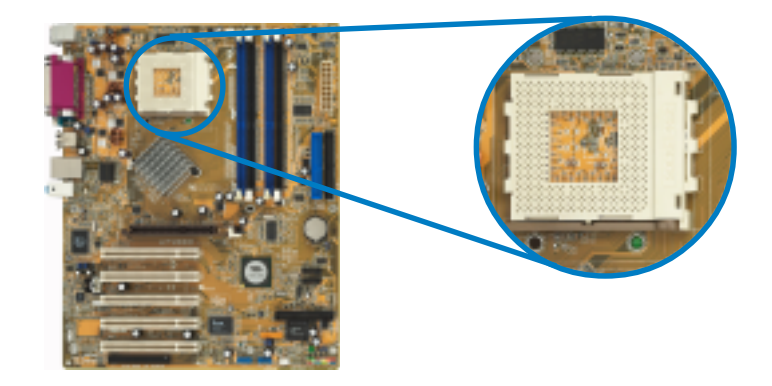

#### 第一章: 產品介紹  $1 - 8$

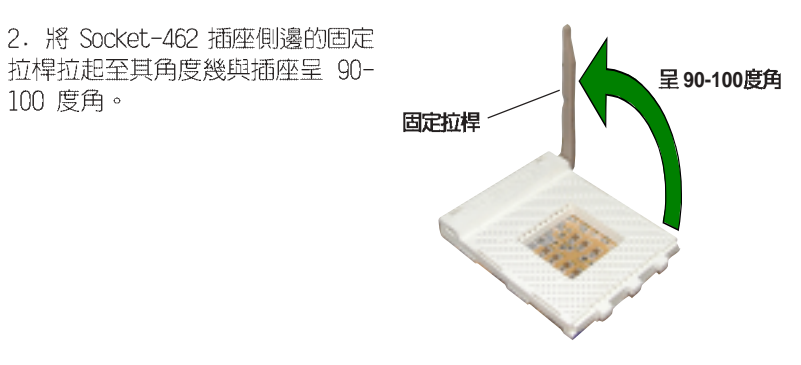

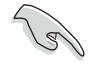

Socket-462 插座的固定拉桿若沒有完全拉起(如上圖所示),您 將會發現很難將處理器置入。

3. 將中央處理器上標示有金三角的那一 端,對齊插槽左下角處也有三角標示的 地方(與處理器插座連接的地方,見右 圖所示)。

4. 請小心地放入中央處理器,並確定所 有的針腳是否都已沒入插槽内。

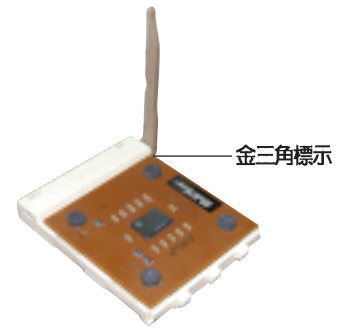

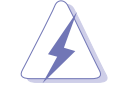

中央處理器僅能以一個方向正確安裝。請勿強制將處理器裝入插 槽,以避免弄彎處理器的針腳和處理器本身!

5. 當處理器安置妥當,接下來在您要 拉下固定拉桿欲鎖上處理器插槽的同 時,請用手指輕輕地抵住處理器。最後 當固定拉桿鎖上插槽時會發出一清脆聲 響,即表示已完成鎖定。

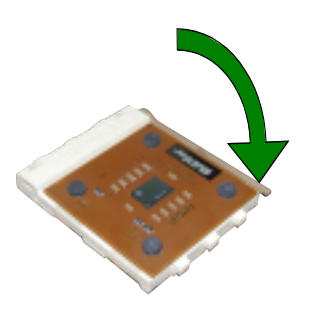

#### 華碩 A7V880 主機板使用指南  $1-9$

# 1.7 系統記憶體

# 1.7.1 概觀

華碩 A7V880 主機板配置四組 DDR DIMM (Double Data Rate,雙倍資料 傳輸率)記憶體模組插槽。

下圖所示為 DDR DIMM 記憶體模組插槽在主機板上之位置。

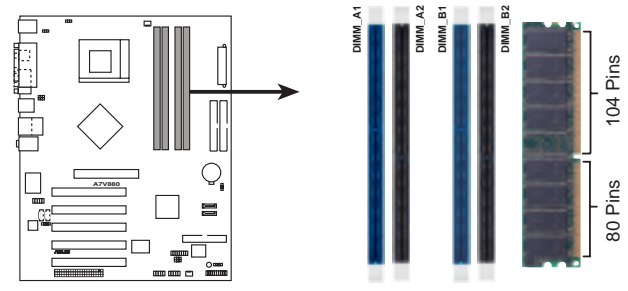

A7V880 184-Pin DDR DIMM Sockets

# 1.7.2 記憶體設定

您可以任意選擇使用 64MB、128MB、256MB、512MB、1GB DDR DIMM 的記憶 體模組以下列組合方式來安裝記憶體模組:

### 記憶體安裝注意事項

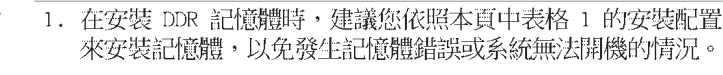

- 2. 為了達到最理想的相容性,請使用 2-13 頁中經過測試且合格 的相同容量與型號之記憶體,並參照記憶體配置表來進行安 裝。
- 3. 建議您先從藍色的記憶體插槽開始使用。
- 4. 本主機板不支援超過 18 個晶片的堆疊式記憶體或 DDR 記憶 體。
- 5. 在本主機板請使用相同 CL (CAS-Latency 行位址控制器延遲 時間)值記憶體模組。建議您使用同一廠商所生產的相同容量 型號之記憶體,請參考 2-13 頁的供應商認證列表。

#### 第一章: 產品介紹  $1 - 10$

#### 華碩 A7V880 主機板使用指南  $1 - 11$

 $\begin{array}{c} \text{512MB} \\ \text{256MB} \qquad \text{PSC} \\ \text{(\n $\overline{C} \equiv \text{518MB}) \end{array}$$ 

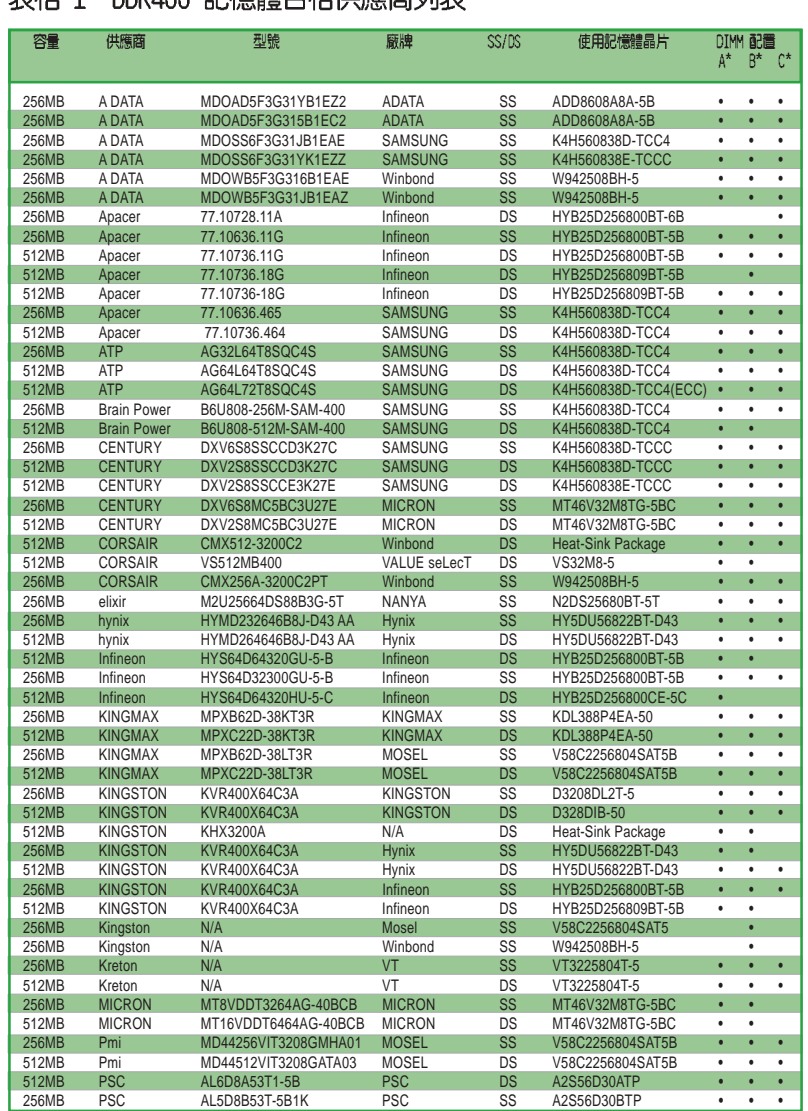

### 表格 1 DDRA00 記憶體合格供應商列表

記憶體供應商列表

以下表列出經過本主機板測試且認可的 PC3200 (DDR400) 記憶體模組供 應商。

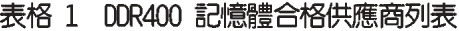

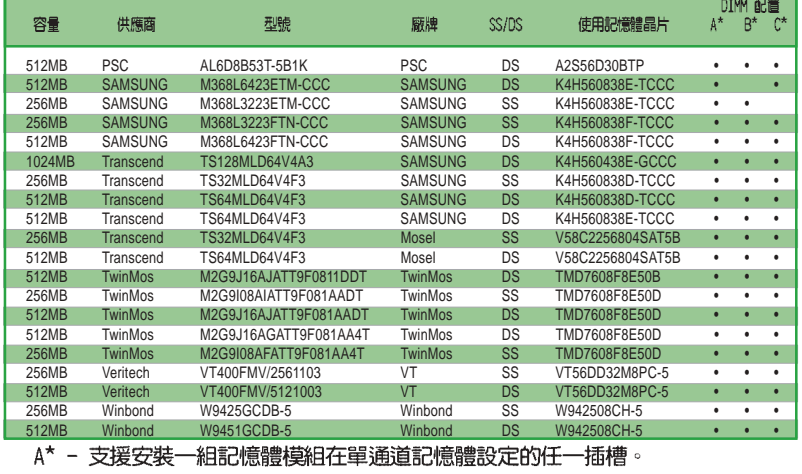

B\* - 支援安裝二組記憶體模組在藍色插槽或黑色插槽,意即二組都安裝在藍色插 槽或二組都安裝在黑色插槽,作為一對雙通道記憶體模組設定。

C\* - 支援安裝四組記憶體模組在藍色與黑色插槽,作為二對雙通道記憶體模組設 定。

- SS 單面顆粒記憶體模組。
- DS 雙面顆粒記憶體模組。

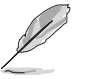

請造訪華碩公司的網站 (http://www.asus.com.tw) 來查看最新的 記憶體供應商列表。

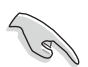

1. 為達到穩定的系統運作效能,當使用 DDR400 (PC3200)記憶體 模組插槽並啟用雙通到模式時,最多請使用兩組記憶體插槽。

2. 請使用經由華碩公司測試且認可的記憶體供應商所生產之記憶 體模組,以獲得更好的系統效能。

### 1-12 第一章:產品介紹

#### 華碩 A7V880 主機板使用指南  $1 - 13$

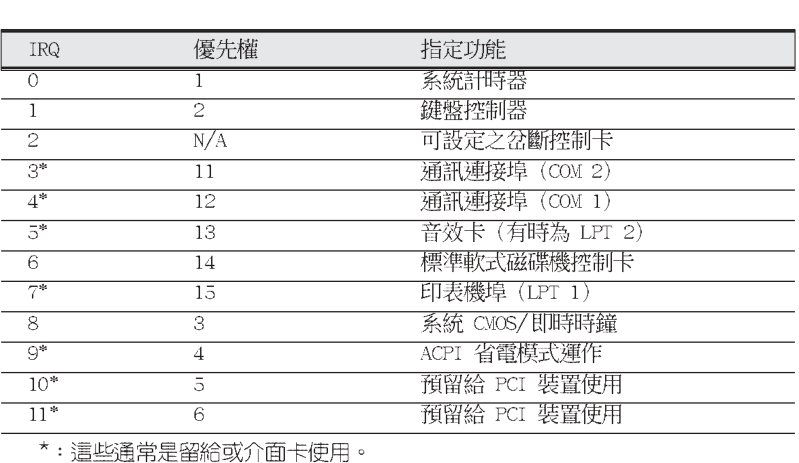

# 1.8.1 標準中斷要求使用一覽表

# 1.8 擴充插槽

請依照下列步驟安裝擴充卡:

的中斷要求使用一覽表。

1.7.3 安裝記憶體模組 請依照下面步驟安裝記憶體模組: 1. 先將記憶體模組插槽兩端的白色固

2. 將記憶體模組的金手指對齊記憶體

定卡榫扳開。

組兩側的凹孔中。

1. 在安裝擴充卡之前,請先詳讀機殼的使用說明,並且要針對該卡作必要的

由於 DDR DIMM 記憶體模組只能以一個固定方向安裝到記憶體模

- 硬體設定變更。
- 
- 
- 
- 
- 
- 
- 
- 
- 2. 啓動電腦,然後更改必要的 BIOS 程式設定。若需要的話,您也可以參
- 
- 閱第二章 BIOS 程式設定以獲得更多資訊。
- 3. 為加入的擴充卡指派一組尚未被系統使用到的 IRQ。請參閱下表所列出

4. 請依照擴充卡的安裝說明,為新的擴充卡安裝驅動程式和/或應用軟體。

- 
- 

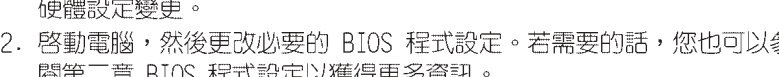

模組插槽的溝槽,並且在方向上要注意 金手指的凹孔要對上插槽的凸起點。 3. 最後緩緩地將記憶體模組插入插槽 往外扳開記憶體模組插 中,若無錯誤,插槽兩端的白色卡榫會 槽兩端的白色卡榫 因記憶體模組置入而自動扣到記憶體模

組插槽中。因此請勿強制插入以免損及記憶體模組。

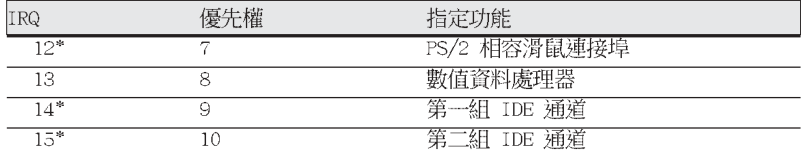

\*: 這些通常是留給 ISA 或 PCI 介面卡使用。

# 1.8.2 本主機板使用的中斷要求一覽表

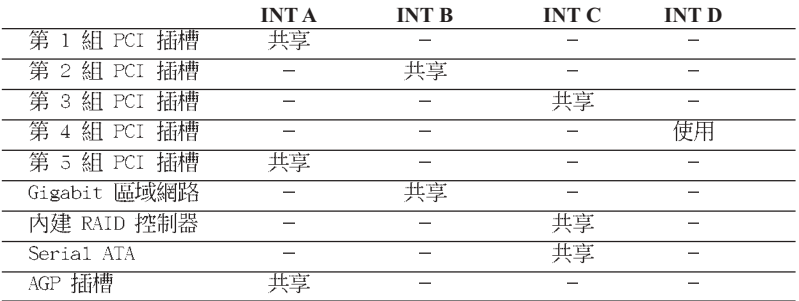

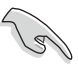

當您將 PCI 介面卡插在可以共享的擴充插槽時,講注意該介面卡 的驅動程式是否支援 IRQ 分享或者該介面卡並不需要指派 IRQ。 否則會容易因 IRQ 指派不當產生衝突,導致系統不穩定且該介面 卡的功能也無法使用。

# 1.8.3 PCI 介面卡擴充插槽

華碩 A7V880 主機板配置五條 32 位元的 PCI 介面卡擴充插槽,舉凡網 路卡、SCSI 卡、音效卡、USB 卡等符合 PCI 介面規格者,都可以使用在這 六條 PCI 介面卡擴充插槽。下面這一張圖示展示 PCI 介面網路卡放置在 PCI 介面卡擴充插槽的情形。

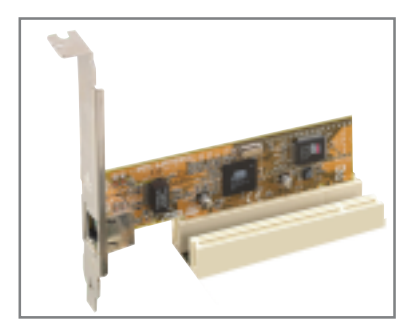

### 1-14 第一章:產品介紹

# 1.8.4 AGP 介面卡插槽

本主機板的介面卡插槽支援 AGP 8X/4X 的 AGP 介面卡。當您購買 AGP 介 面卡的時候,請務必確認該 AGP 介面卡是使用 +1.5V 的電壓。

請特別注意在將 AGP 介面卡置入插槽時,金手指部份的凹口必須能夠與 插槽吻合。

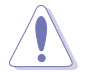

本主機板不支援 3.3V 電壓的 AGP 介面卡,請務必安裝 +1.5V 電壓的 AGP 介面卡。

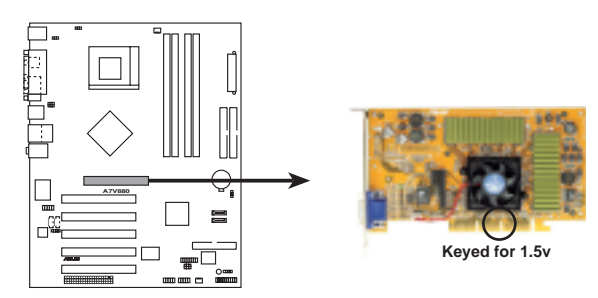

**A7V880 Accelerated Graphics Port (AGP)**

華碩 A7V880 主機板使用指南 **1-15**

# 1.8.5 Wi-Fi 無線網路介面插槽

本主機板提供一組 Wi-Fi (Wireless Fidelity) 無線網路介面插槽,支 援華碩獨家研發的 Wi-Fi 無線網路模組。

這個 Wi-Fi 介面插槽符合電機電子工程師協會 (Institute of Electrical and Electronics Engineers, IEEE) 802.11b 無線區域網路的標準,採用 2.4 GHz 無線通訊頻帶 (波段)。

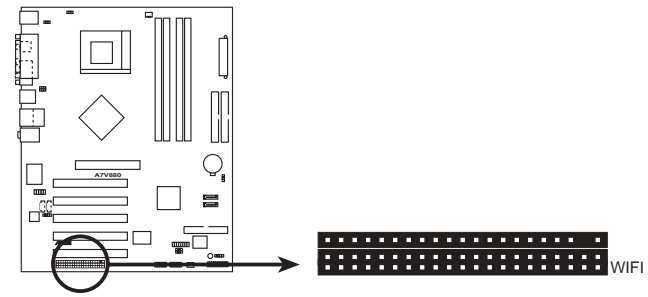

A7V880 WIRELESS Connectors

華碩 WiFi-b™ 安装示意圖

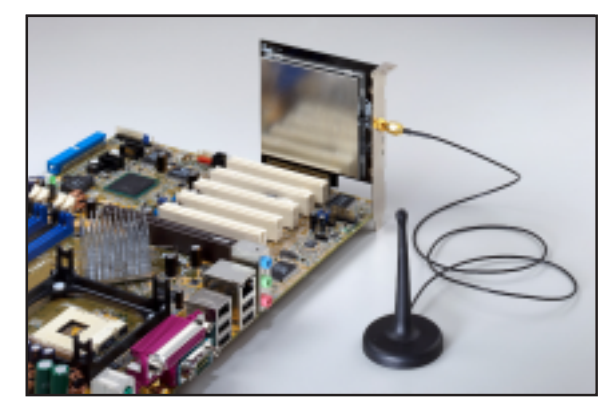

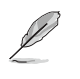

1. PCI 5 介面插槽與本 Wi-Fi 插槽無法同時使用。

2. 華碩 WiFi-b™ 模組需另行購買。

#### 第一章: 產品介紹  $1 - 16$

# 1.9 開關與跳線選擇區

主機板上的開關與跳線選擇區提供一些特殊功能的設定,以符合每個使用 者的適切需求。

#### 1. CMOS 組態資料清除跳線帽 (CLRCMOS1)

在主機板上的 CMOS 記憶體中記載著正確的時間與系統硬體組態等資 料,這些資料並不會因電腦電源的關閉而遺失資料與時間的正確性,因為 這個 CMOS 的電源是由主機板上的鋰電池所供應。想要清除這些資料, 可以依照下列步驟進行:

- (1) 關閉電腦電源, 拔掉電源線;
- (2) 移除主機板上的電池;
- (3) 將 CLRCMOS1 跳線帽由 [1-2] (預設値) 改為 [2-3] 約五~十秒 鐘(此時即清除 CMOS 資料),然後再將跳線帽改回 [1-2];
- (4) 插上電源線,開啓電腦電源;
- (5) 當開機步驟正在進行時按著鍵盤上的 <Del> 鍵進入 BIOS 程式畫面 重新設定 BIOS 資料。

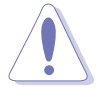

除了清除 CMOS 組態資料之外,請勿將主機板上 CLRCMOS1 的跳 線帽由預設值的位置移除,因為這麼做可能會導致系統開機失 股。

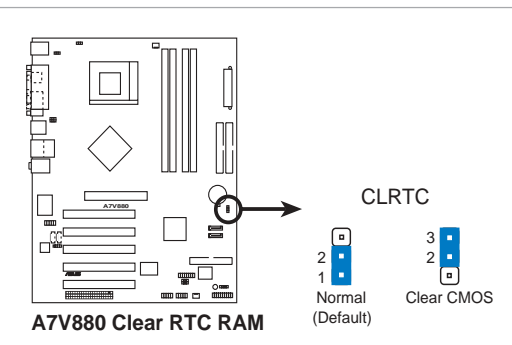

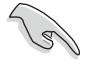

如果您因為超頻導致系統停滯或當機,則無需進行清除 CMOS 組 態資料的動作。建議您利用 C.P.R 功能,將系統關閉後再重新啟 動,系統 BIOS 相關設定值便會回復到先前的設定。

#### 華碩 A7V880 主機板使用指南  $1 - 17$

#### 2. 鍵盤喚醒功能設定 (3-pin KBPWR)

您可以透過本功能的設定來決定是否啓用以鍵盤按鍵來喚醒系統的功 能。若您想要透過按下鍵盤來喚醒電腦時,您可以將 KBPWR 設為 [2-3] 短路(+5VSB)。另外,若要啓用本功能,您必須注意您使用的電源供應器 是否可以提供最少 1A/+5VSB 的電力,並且也必須在 BIOS 程式中作相關 的設定。

本功能的出廠預設値為 [1-2] 短路 (+5V) 。

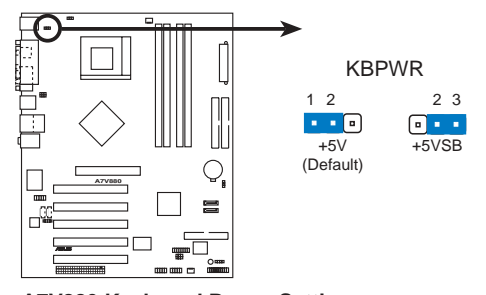

**A7V880 Keyboard Power Setting** 

3. USB 装置唤醒功能設定 (3-pin USBPW12, USBPW34, USBPW56, USBPW78)

將本功能設為 +5V 時,您可以使用 USB 介面裝置將電腦從 S1 睡眠 模式中喚醒。當本功能設定為 +5VSB 時,則表示可以從 S3、S4 睡眠模 式中將電腦喚醒。由於並非所有的電源供應器都支援 USB 裝置喚醒功能, 因此本功能設定的出廠預設値是將本項目皆設為 +5V,即 [1-2] 短路。

USBPWR12 和 USBPWR34 這二組設定是設計給電腦主機後方面板的 USB 裝置埠使用;而 USBPWR56 設定則是提供給主機板内建的 USB 連接針腳 使用。

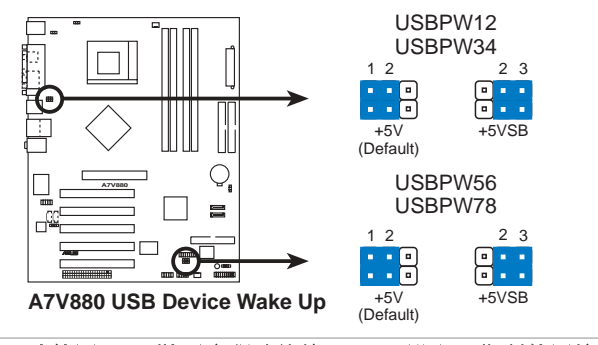

- 1. 欲使用 USB 裝置喚醒功能的 +5VSB 設定, 您所使用的電源供 應器必須能夠提供每個裝置至少 1A/+5VSB 的電力,否則無法 唤醒電腦系統。
- 2. 無論電腦處於一般工作狀態或是省電模式中,總電力消耗都不 得超過電源供應器的負荷能力 (+5VSB) 。

第一章: 產品介紹  $1 - 18$ 

 $\overline{\mathscr{S}}$ 

4. 核心電壓加壓功能設定 (3-pin OVER\_VOLT1)

當開啓本功能時,本設置將可使 CPU 的核心電壓範圍提升至 1.7V-2.05V。若是關閉本功能時,則 CPU 的核心電壓範圍則維持在 +1.5V-+1.85V。您可透過 BIOS 中的相關設定來調整 CPU 的核心電壓。

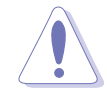

設定過高的核心電壓將有可能導致您的 CPU 損毀,因此建議本項 目採用預設值 (Disable)。

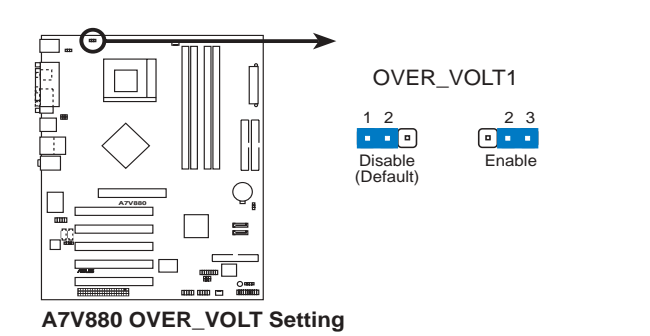

華碩 A7V880 主機板使用指南 **1-19**

# 1.10 元件與周邊裝置的連接

# 1.10.1 後側面板連接埠

本節將個別描述主機板後側面板的接針、接頭等的功能。

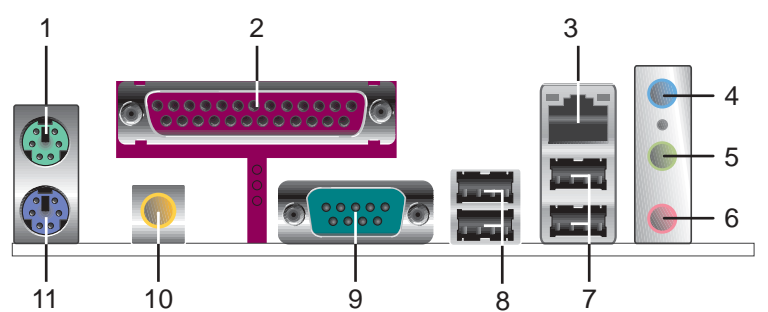

- 1. PS/2 滑鼠連接埠 (綠色) : 將 PS/2 滑鼠插頭連接到此埠。
- 2. 並列埠:您可以連接印表機、掃描器或者其他的並列埠裝置。
- 3. RJ-45 網路連接埠:這組連接埠可經網路線連接至區域網路 (LAN, Local Area Network) .
- 4. 音源輸入接頭(淺藍色):您可以將錄音機、音響等的音效輸出端連接到 此音效輸入接頭。在六聲道的喇叭設置模式中,本接頭的功能是做為重低 音與中置聲道的音效輸出之用。
- 5. 香效輸出接頭 (草綠色) : 您可以連接耳機或喇叭等的音效接收設備。在 四聲道、六聲道的喇叭設置模式時,本接頭的功能是做為連接前置主聲道 喇叭之用。
- 6. 麥克風接頭(粉紅色): 此接頭連接至麥克風。在四聲道、六聲道的喇叭 設置模式時,本接頭的功能是做為後環繞喇叭音效輸出之用。
- 7. USB 2.0 裝置連接埠 (3 和 4) : 這兩組 4-pin 通用序列匯流排 (USB) 連接埠可連接到使用 USB 2.0 介面的硬體裝置。

### 二、四或六聲道音效設定

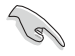

音效輸出、音效輸入與麥克風接頭的功能會隨著聲道音效設定的 改變而改變,如以下表格所示。

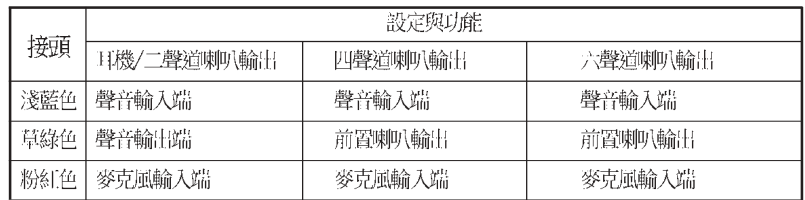

#### 第一章: 產品介紹  $1 - 20$

8. USB 2.0 装置連接埠 (1 和 2) : 這兩組 4-pin 通用序列匯流排 (USB) 連接埠可連接到使用 USB 2.0 介面的硬體裝置。

9.序列埠: 這組 9-pin COM1 連接埠可以連接序列裝置。

- 10.S/PDIF 同軸排線輸出接頭:這組接頭可以連接使用同軸排線的外接式音 效輸出裝置。
- 11.PS/2 鍵盤連接埠 (紫色) : 將 PS/2 鍵盤插頭連接到此埠。

### 1.10.2 元件與周邊裝置的連接

本節將個別描述主機板上所有的接針、接頭等的功能說明。

1. IDE 装置連接插座 (40-1 pin PRI\_IDE, SEC\_IDE)

本主機板上有兩組 IDE 裝置插座,每個插座分別可以連接一條 IDE 排線,而每一條排線可以連接兩個 IDE 裝置(像是硬碟、CD-ROM、ZIP 或 MO 等)。如果一條排線同時裝上兩個 IDE 裝置,則必須作好兩個裝 置的身分調整,其中一個裝置必須是 Master,另一個裝置則是 Slave。 正確的調整方式請參考各裝置的使用說明(排針中的第二十隻針腳已經折 斷,如此可以防止組裝過程時造成反方向連接的情形)。將排線上藍色端 的插頭插在主機板上的 Primary 或 Secondary 插座,然後將排線上灰 色端的插頭接在當作 Slave 裝置的 UltraDMA 133/100 IDE 裝置 (如硬 碟)上,最後再將排線上黑色端的插頭接在作為 Master 裝置的 U1traDMA 133/100 IDE 裝置 (如硬碟) 上。如果您使用同一條排線連接兩台硬碟, 您必須參閱第二台硬碟的使用說明書來調整跳線帽以便讓第二台硬碟成為 Slave 模式。如果您擁有兩台以上的 UltraDMA 133/100 裝置,那麼您 則必須再另外添購 UltraDMA 133/100 用的排線。

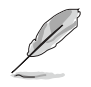

- 1. 每一個 IDE 裝置插座的第二十隻針腳皆已預先拔斷以符合 U1traDMA 排線的孔位。如此做法可以完全預防連接排線時插 錯方向的錯誤。
- 2. 在 U1traDMA133/100/66 排線靠近藍色接頭附近的小孔是有 意打孔,並非是損壞品。
- 3. 要能完全發揮 U1traDMA133/100/66 IDE 裝置的高速資料傳輸 率,請務必使用排線密度較高的 80 腳位 IDE 裝置連接排線。

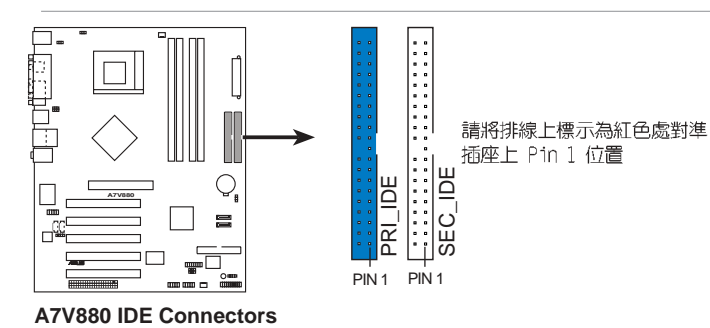

華碩 A7V880 主機板使用指南

 $1 - 21$ 

#### 2. 軟碟機連接插座 (34-1 pin FLOPPY)

這個插座用來連接軟碟機的排線,而排線的另一端可以連接一部軟碟 機。軟碟機插座第五腳已被故意折斷,而且排線端的第五個孔也被故意 填塞,如此可以防止在組裝過程中造成方向插反的情形。

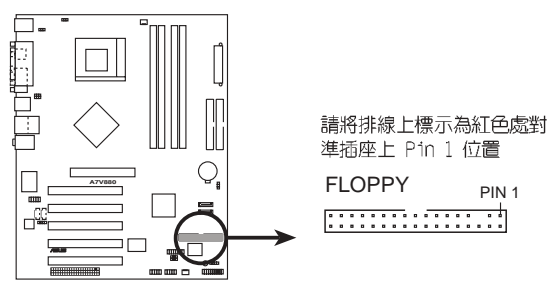

**A7V880 Floppy Disk Drive Connector**

#### 3. 主機板電源插座 (20-pin ATXPWR,4-pin ATX12V)

這些電源插座用來連接到一台 ATX 12V 電源供應器。由電源供應器所 提供的連接插頭已經過特別設計,只能以一個特定方向插入主機板上的電 源插座。找到正確的插入方向後,僅需穩穩地將之套進插座中即可。

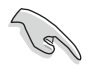

請確定您的 ATX 12V 電源供應器在 +12V 供電線路上能夠提供 1 安培的電流,在預備電壓 +5VSB 的供電線路上能夠提供至少 1 安培的電流。此外,我們建議您最起碼要使用 250 瓦的電源供應 器,而如果您的系統會搭載相當多的週邊裝置,那麼請使用 300 瓦高功率的電源供應器以提供足夠的裝置用電需求。注意:一個 不適用或功率不足的電源供應器,有可能會導致系統不穩定或者 難以開機。

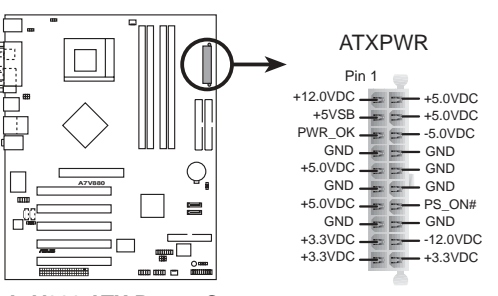

**A7V880 ATX Power Connector**

#### **1-22** 第一章: 產品介紹

4. 内建音效訊號接收插座 (4 pin CD, AUX)

這些連接插座用來接收從光碟機、電視調諧器或是 MPEG 卡等裝置所 傳送出來的音源訊號。

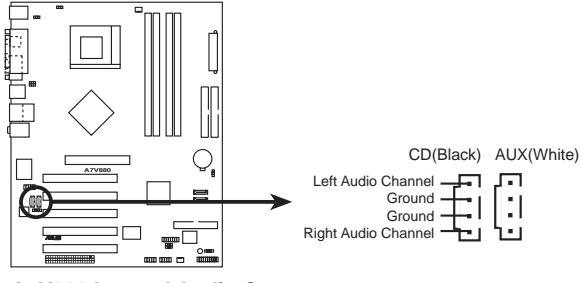

**A7V880 Internal Audio Connectors**

### 6. 中央處理器/機殼風扇電源插座 (3-pin CPU\_FAN, CHA\_FAN)

您可以將電源需求範圍於 350 毫安至 720 毫安 (最高 8.88 瓦特) 的風扇電源接頭連接到這兩組風扇電源插座。請注意要將風扇的風量流通 方向朝向散熱片,如此才能讓裝置傳導到散熱片的熱量迅速排出。注意! 風扇的訊號線路配置和其接頭可能會因製造廠商的不同而有所差異,但大 部分的設計是將電源線的紅線接至風扇電源插座上的電源端 (+12V), 理 線則是接到風扇電源插座上的接地端(GND)。連接風扇電源接頭時,一 定要注意到極性問題。

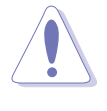

千萬要記得連接風扇的電源,若系統中缺乏足夠的風量來散熱, 那麼很容易因為主機內部溫度逐漸昇高而導致當機,甚至更嚴重 者會燒毀主機板上的電子元件。注意:這些插座並不是單純的排 針!不要將跳線帽套在它們的針腳上。

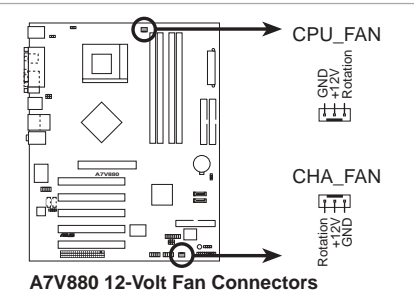

#### 6. USB 擴充套件排線插座 (10-1 pin USB56)

若位於主機機殼後方背板上的 USB 裝置連接埠已不敷使用,本主機板 提供了二組 USB 擴充套件排線插座。這二組 USB 擴充套件排線插座支 援 USB 2.0 規格,傳輸速率最高達 480 Mbps, 比 USB 1.1 規格的 12 Mbps 快 40 倍,可以提供更高速的網際網路連接 、互動式電腦遊戲, 還可以同時執行高速的周邊設備。

而需另行購買的此組 USB 2.0/搖桿模組,可以將 USB 排線連接到這 個插座上。這個模組擁有二個 USB 2.0 連接埠,支援新一代的 USB 周 邊裝置,例如高解析度的視訊會議攝影機、掃瞄器和印表機等。

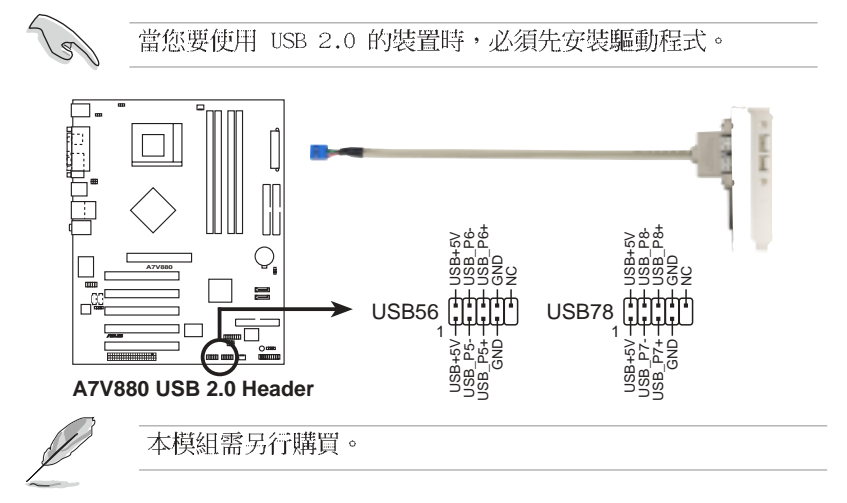

#### 7. 前面板音效連接排針 (10-1 pin FP\_AUDIO)

這組音效外接排針供您連接到 Intel 的前面板音效排線,如此您就可 以輕鬆地經由主機前面板來控制音效輸入/輸出等功能。

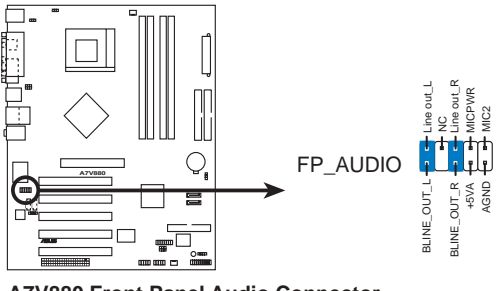

**A7V880 Front Panel Audio Connector**

**1-24** 第一章:產品介紹

### 8. 機殼開啓警示排針 (4-1 pin CHASSIS)

這組排針提供給設計有機殼開啓偵測功能的電腦主機機殼之用。此外, 尚須搭配一個外接式偵測裝置譬如機殼開啓偵測感應器或者微型開關。在 本功能啓用時,若您有任何移動機殼元件的動作,感應器會隨即偵測到並 且送出一信號到這組接針,最後會由系統記錄下來這次的機殼開啓事件。

本項目的預設値是將跳線帽套在 CHASIS 排針中標示著 「Chassis Signal」和「GND」的二個針腳上,若您想要使用本功能,請將跳線帽從 「Chassis Signal」和「GND」的針腳上移除。

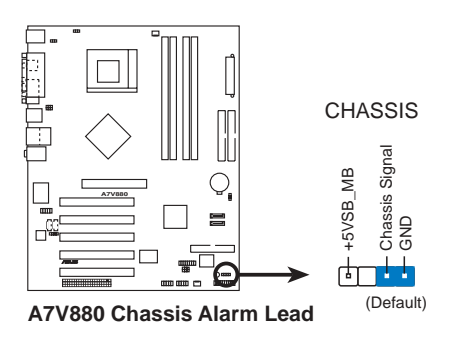

### 9. 摇桿/MIDI 連接排針 (16-1 pin GAME)

這組排針支援搖桿/MIDI 模組。下圖為USB 2.0/搖桿模組,請將搖桿/ MIDI 模組部分的排線連接至此排針上。本模組的搖桿/MIDI 連接埠可以 連接搖桿或遊戲控制器與可以演奏或編輯音效檔案的 MIDI 裝置。

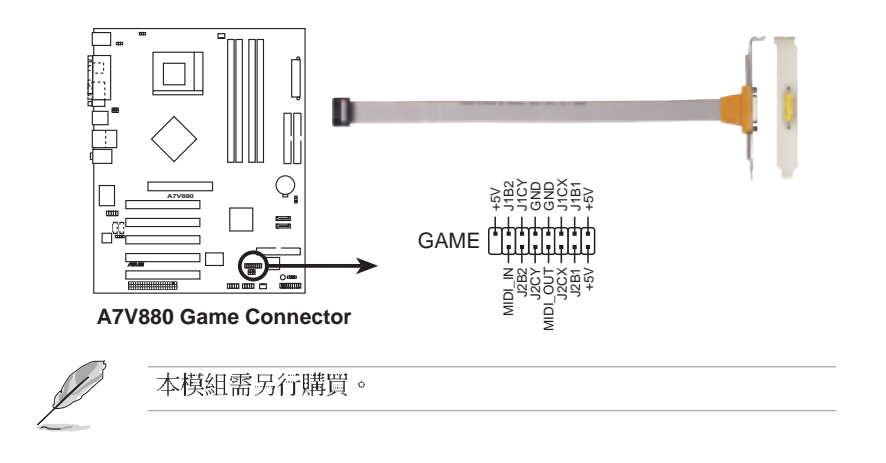

#### 華碩 A7V880 主機板使用指南  $1 - 25$

#### 10. Serial ATA 装置連接插座 (7-pin SATA1, SATA2)

本主機板提供了二個新世代的連接插座,這二個插座支援使用細薄的 Serial ATA 排線連接主機内部主要的儲存裝置。現行的 Serial ATA 介 面允許資料傳輸率達每秒 150MB,優於傳統的傳輸率為每秒 133MB 的 Parallel ATA (UltraDMA133) 介面。

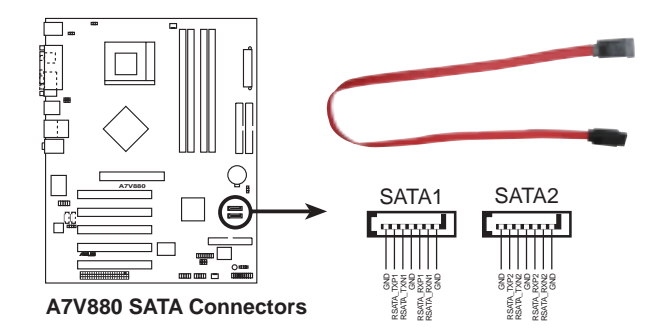

#### 11. 數位音源連接排針 (6-1 pin SPDIF\_OUT)

本連接排針用來連接 S/PDIF 音源模組,以提供數位音源訊號的輸出 用途。請將 S/PDIF 數位音源纜線的一端連接本排針,而纜線的另一端 則連接 S/PDIF 音源模組。

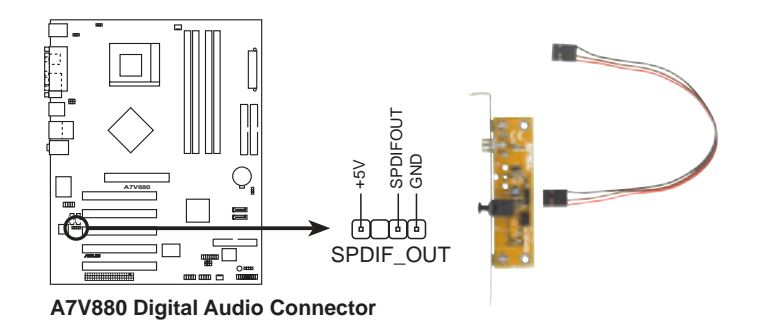

#### 第一章: 產品介紹  $1 - 26$
#### 12. 系統控制面板連接排針 (20-pin PANEL)

這一組連接排針包括了數個連接到電腦主機前面板的功能接針。下述將 針對各項功能作逐一簡短說明。

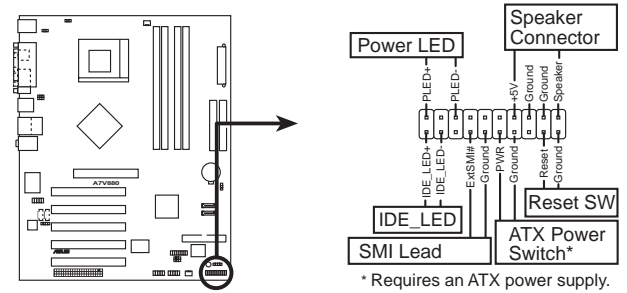

**A7V880 System Panel Connectors**

系統電源指示燈連接排針 (3-1 pin PLED, 綠色) •

這組排針可連接到電腦主機面板上的系統電源指示燈。在您啓動電腦並 且使用電腦的情況下,該指示燈會持續亮著;而當指示燈閃爍亮著時,即 表示電腦正處於睡眠模式中。

#### 機殼喇叭連接排針 (4-pin SPKR,橋色) •

這組四腳位排針連接到電腦主機機殼中的喇叭。當系統正常開機便可聽 到嗶嗶聲,若開機時發生問題,則會以不同長短的音調來警示。

#### 軟開機開關連接排針 (2-pin RESET, 藍色) •

本功能可以讓您以手動的方式強迫電腦進入省電模式或是環保 (Green) 模式,在這些模式下電腦會馬上降低所有的運作以節省電力, 如此也能增加某些系統元件的使用壽命。將這組排針連接到電腦主機面板 上的省電模式開關。

#### ATX 電源/軟關機 開關連接排針 (2-pin PWRBTN, 黃色) •

這組排針連接到電腦主機面板上控制電腦電源的開關。您可以根據 BIOS 程式或作業系統的設定,來決定當按下開關時電腦會在正常運作和 睡眠模式間切換,或者是在正常運作和軟關機模式間切換。若要關機,請 持續按住電源開關超過四秒的時間。

#### IDE 硬碟動作指示燈號接針 (2-pin IDE\_LED, 紅色) •

您可以連接此組 IDE LED 接針到電腦主機面板上的 IDE 硬碟動作指 示燈號,如此一旦 IDE 硬碟有存取動作時,指示燈隨即亮起。

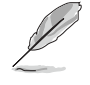

系統控制面板連接排針以不同的顏色來表示不同功能裝置的連接 排針,可以讓您更容易的辨識以及更快速的連接安裝。請參考上 述項目中對於各個裝置的顏色說明。

### **1-28**

<u> 1989 - Johann Stoff, amerikansk politiker (\* 1908)</u>

<u> 1989 - Johann Stoff, amerikansk politiker (\* 1908)</u>

華碩 A7V880 主機板使用指南 **2-1**

# BIOS 程式設定

在電腦系統中,BIOS 程式調校的優劣與 否,和整個系統的運作效能有極大的關係。 針對您自己的配備來作最佳化 BIOS 設定, 讓您的系統性統再提升。本章節將逐一說明 BIOS 程式中的每一項組態設定。

第二

## 2.1 管理、更新您的 BIOS 程式

下列軟體讓您可以管理與更新主機板上的 BIOS (Basic Input/Output System)設定。

- 1. ASUS AFUDOS : 在 DOS 模式下, 以開機磁片來更新 BIOS 程式。
- 2. ASUS EZ Flash: 在開機之後, 系統仍在自我測試 (Power-On Self Test, POST) 時,以磁碟片更新 BIOS 程式。
- 3. ASUS CrashFree BIOS 2: 當 BIOS 程式毀損時,以開機磁片或驅動程式 及公用程式光碟來更新 BIOS 程式。

#### 重要說明

18/

1. 建議您先將主機板原始的 BIOS 程式備份到一片開機片中,以 備您往後需要再度安裝原始的 BIOS 程式。使用 AFUDOS 或華 碩線上更新程式來拷貝主機板原始的 BIOS 程式。(請參考 "2.1.3 使用 AFUDOS 程式複製 BIOS 程式"一節中的說明。)

2. 請造訪華碩網站 (http://www.asus.com.tw) 並使用華碩線上 更新程式來下載最新的 BIOS 程式。

## 2.1.1 製作一張開機片

- 1. 請使用下列任一種方式來製作一張開機片。
- 在 DOS 作業系統下

選一張乾淨的 1.44MB 磁片放入磁碟機中,進入 DOS 模式後,鍵入 format A:/S,然後按下<Enter>按鍵。

#### 在 Windows 98SE/ME/2000 作業系統下

- a. 由 Windows 桌面點選「開始」→「設定」→「控制台」。
- b. 在控制台中雙擊「新增/移除程式」。
- C. 點選「開機片」標籤,接著按下「建立開機片」。
- d. 當要求插入磁片的對話框出現時,選一張乾淨的 1.44MB 磁片放入磁 碟機中,依照螢幕上的指示就可完成製作開機片程序。

#### 在 Windows XP 作業系統下

- a. 選一張乾淨的 1.44MB 磁片放入磁碟機中。
- b. 由 Windows 桌面點選「開始」→「我的電腦」。
- c. 點選「3 1/2 磁碟機」圖示。
- d. 從選單中點選「File」,然後選擇「Format」,會出現「Format 3 1/ 2 Floppy Disk」視窗畫面。
- e. 點選「Create a MS-DOS startup disk」,接著按下「開始」。
- 2. 將主機板的原始(或最新的)BIOS 程式拷貝至開機磁片中。

## 2.1.2 使用 AFUDOS 更新 BIOS 程式

在 DOS 作業系統下,使用 AFUDOS.EXE 軟體來更新 BIOS 程式。

1. 從華碩網站 (www.asus.com.tw) 下載最新的 BIOS 檔案,將檔案儲存在 磁片中。

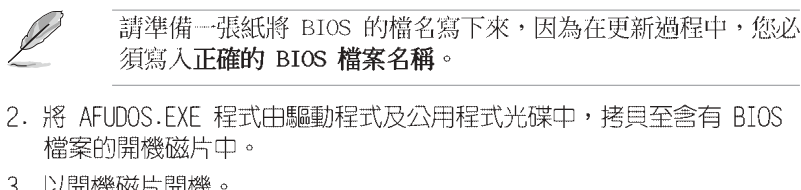

- 3. 以開機磁片開機。
- 4. 進入 DOS 畫面後,鍵入下列命令列:  $afudos/i < fi$ lename $>$

上列當中的「filename」指的就是由驅動程式及公用程式光碟拷貝至開 機片的最新 (或原始的) BIOS 程式。

5. 按下符<Enter>後,接下來的螢幕畫面會出現更新的過程。

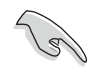

在下圖中的 BIOS 訊息內容僅供參考,在您螢幕上所出現的資訊 和本圖不一定完全相同。

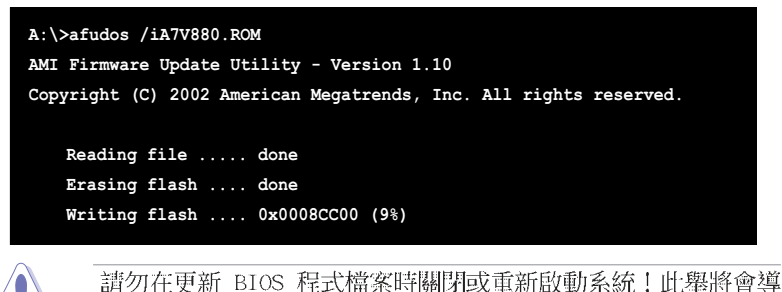

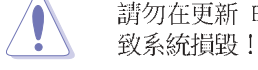

華碩 A7V880 主機板使用指南  $2 - 3$  當更新程序完成之後,就會回到 DOS 畫面。

```
A:\>afudos /iK7V880.ROM
AMI Firmware Update Utility - Version 1.10
Copyright (C) 2002 American Megatrends, Inc. All rights reserved.
   Reading file ..... done
   Erasing flash .... done
   Writing flash .... 0x0008CC00 (9%)
   Verifying flash .. done
A:\&
```
6. 以硬碟重新開機。

## 2.1.3 使用 AFUDOS 程式複製 BIOS 程式

AFUDOS.EXE 軟體可以將現行系統中的 BIOS 程式設定複製至磁碟片或硬 碟中,這份複製的磁碟片或硬碟,可以作為當 BIOS 程式失去作用或系統毀 損時的備份檔案。

- 1. 進入 DOS 畫面後,鍵入下列命令列:
	- afudos/0<filename>

在這裡所指的「filename」,使用者可以不超過八個位元的方式來命名 這個主檔名,並以不超過三個位元的方式來命名副檔名。

2. 按下<Enter>鍵。

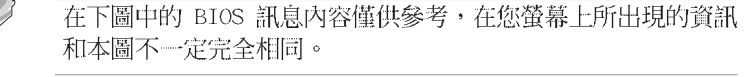

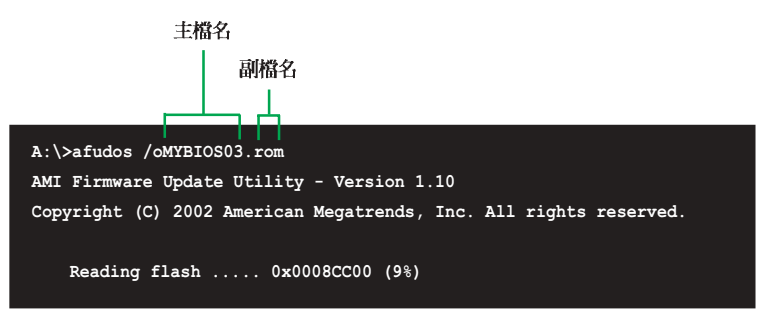

3. 這個軟體會複製現行系統中 BIOS 程式的預設値至磁碟片中,請確認磁 碟片不是保護寫入的狀態,並目有足夠的空間(至少600KB)可以儲存檔案。

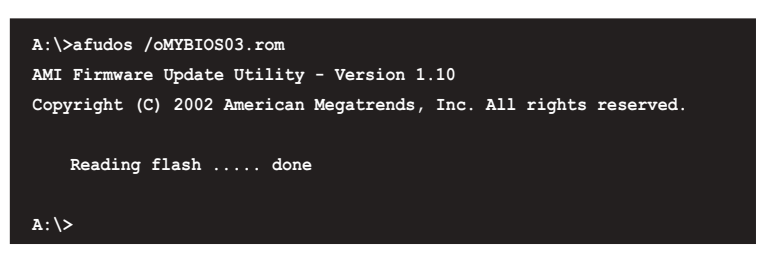

當 BIOS 程式複製至磁碟片中的程序完成後,就會回到 DOS 視窗畫面。

## 2.1.4 使用華碩 EZ Flash 更新 BIOS 程式

華碩 EZ Flash 程式讓您能輕鬆的更新 BIOS 程式,可以不必再透過開機 片的冗長程序或是到 DOS 模式下執行。華碩 EZ Flash 程式内建在 BIOS 韌 體當中,只要在開機之後,系統仍在自我測試 (Power-On Self Test, POST) 時,按下<Alt> + <F2> 就可以進入 EZ Flash 程式。

#### 以 EZ Flash 更新 BIOS 程式

1. 從華碩網站上 (www.asus.com.tw) 下載最新的 BIOS 檔案,將此檔案重 新命名為 A7V880.ROM,並儲存在磁片中。

2. 重新開機。

```
3. 在開機之後,系統仍在自我測試 (POST) 時, 按下 <A1t> + <F2>
進入如下圖的畫面,開始執行 EZ Flash 程式。
```

```
User recovery requested. Starting BIOS recovery...
Checking for floppy...
       若是磁碟機讀取不到磁片,您就會收到一個錯誤訊息,即
    •
```
- D
- "Floppy not found" .
- 若是在磁片中讀取不到正確的 BIOS 檔案,您就會收到一個錯 誤訊息, 即"Floppy not found", 請確認您是否有將所下載 的最新 BIOS 檔案更名為"A7V880.ROM"。

4. 把存有最新的 BIOS 檔案的磁片放入磁碟機中,若是所有更新所需的檔 案都可以在磁片中讀取得到,EZ Flash 程式就會開始進行 BIOS 程式更新 的程序,並在更新後白動重新開機。

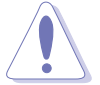

請勿在更新 BIOS 程式檔案時關閉或重新啟動系統!此舉將會導 致系統損毀!

User recovery requested. Starting BIOS recovery... Checking for floppy... Floppy found! Reading file "A7V880.ROM". Completed. Start flashing... Flashed successfully. Rebooting.

## 2.1.5 使用 CrashFree BIOS 2 程式回復 BIOS 程式

華碩最新自行研發的 CrashFree BIOS 2 工具程式,讓您在當 BIOS 程式 和資料被病毒入侵或毀損時,可以輕鬆的從驅動程式及公用程式光碟中,或 是從含有最新或原始的 BIOS 檔案的磁片中回復 BIOS 程式的資料。

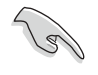

1. 在執行更新 BIOS 程式之前, 請準備隨主機板附贈的驅動程式 及公用光碟程式,或是存有 BIOS 檔案的磁碟片。

2. 若您已經主機板 BIOS 檔案備份至一張可開機的磁片,您也可 以使用這張磁片來回復 BIOS 程式,請參閱 「4.1.1 製作一 張開機片」一節來建立可開機磁碟片。

#### 使用磁碟片回復 BIOS 程式:

1. 啓動系統。

2. 當系統偵測 BIOS 發生錯誤,將出現以下訊息。

Bad BIOS checksum. Starting BIOS recovery... Checking for floppy...

3. 把存有最新的 BIOS 檔案的磁片放入磁碟機中,若是所有更新所需的檔 案都可以在磁片中讀取得到,就會開始進行 BIOS 程式更新的程序。

請確認磁片中的 BIOS 檔案有重新命名為"A7V880.ROM"。

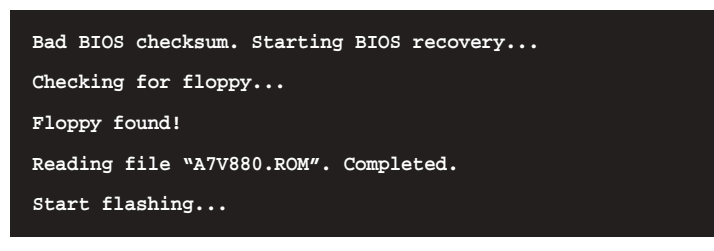

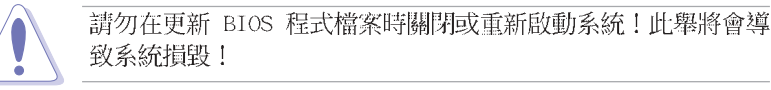

4. 當系統更新完成時,會自動重新開機。

#### 使用公用程式光碟回復 BIOS 程式:

- 1. 啓動系統。
- 2. 當系統偵測 BIOS 發生錯誤,將出現以下訊息。

Bad BIOS checksum. Starting BIOS recovery... Checking for floppy...

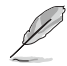

若系統偵測磁碟機內並無置放磁碟片,系統會自動偵測光碟機內 是否有光碟片與檔案。

3. 將驅動程式及公用程式光碟放進光碟機中,此光碟含有本主機板的原始 BIOS 檔案。

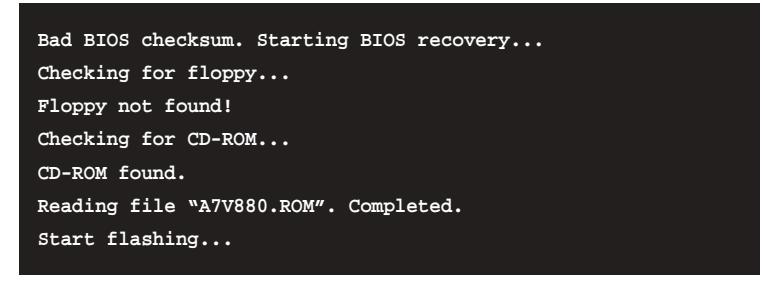

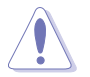

**Red** 

請勿在更新 BIOS 程式檔案時關閉或重新啟動系統!此舉將會導 致系統損毀!

4. 當 BIOS 更新完成時,會自動重新開機。

在公用程式光碟中的 BIOS 程式檔案也許並非為最新 BIOS 版本, 請至華碩網站 (http://www.asus.com.tw) 下載最新 BIOS 檔案。

> 華碩 A7V880 主機板使用指南  $2 - 7$

## 2.2 BIOS 程式設定

BIOS (Basic Input and Output System; 基本輸出入系統)是每一部電 腦用來記憶周邊硬體相關設定,讓電腦正確管理系統運作的程式,並且提供 一個選單式的使用介面供使用者自行修改設定。經由 BIOS 程式的設定,您 可以改變系統設定値、調整電腦内部各項元件參數、變更系統效能以及設定 雷源管理模式。如果您的雷腦已是組裝好的系統,那麼 BIOS 應該已經設定 好了。如果是這樣,在後面我們會說明如何利用 BIOS 設定程式來做更進-步的設定,特別是硬碟型態的設定。

如果您是自行組裝主機板,那麼,在重新設定系統,或是當您看到了 RUN SETUP 的訊息時,您必須輸入新的 BIOS 設定値。有時候您可能會需要重新 設定電腦開機密碼,或是更改電源管理模式的設定等,您都需要使用到 BIOS 的設定。

本主機板使用 Flash ROM 記憶體晶片, BIOS 程式就儲存在這個 Flash ROM 晶片中。利用快閃記憶體更新公用程式,再依本節所述的步驟進行,可 以下載並升級成新版的 BIOS。由於儲存 BIOS 的唯讀記憶體在平時只能讀 取不能寫入,因此您在 BIOS 中的相關設定,譬如時間、日期等等,事實上 是儲存在隨機存取記憶體 (CMOS RAM) 中,透過電池將其資料保存起來,因 此,即使電腦的電源關閉,其資料仍不會流失(隨機存取記憶體可以寫入資 料,但若無電源供應,資料即消失)。當您打開電源時,系統會叫出儲存在 隨機存取記憶體中 BIOS 的設定,進行開機測試。

在開機之後,系統仍在自我測試 (POST, Power-On Self Test) 時,按下 <DELETE> 鍵,就可以啓動設定程式。如果您超過時間才按 <DELETE> 鍵,那麼自我測試會繼續執行,並阻止設定程式的啓動。在這種情況下,如 果您仍然需要執行設定程式,請按機殻上的 <RESET> 鍵或 <Ctr1> + <Alt> + <Delete> 重新開機。

華碩 BIOS 設定程式以簡單容易使用為訴求,選單方式的設計讓您可以輕 鬆的瀏覽選項,進入次選單點選您要的設定,假如您不小心做錯誤的設定, 而不知道如何補救時,本設定程式提供一個快速鍵直接回復到上一個設定, 這些將在以下的章節中有更進一步的說明。

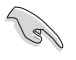

BIOS 程式的出廠預設值可讓系統運作處於最佳效能,但是若系統 因您改變 BIOS 程式而導致不穩定,請讀取出廠預設值來保持系 統的穩定。請參閱「2.7 離開 BIOS 程式」一節中「Load Setup Defaults」項目的詳細說明。

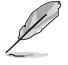

在本章節的 BIOS 程式畫面僅供參考,將可能與您所見到的畫面 有所差異。

請至華碩網站 (http://www.asus.com.tw) 下載最新的 BIOS 程 式檔案來獲得最新的 BIOS 程式資訊。

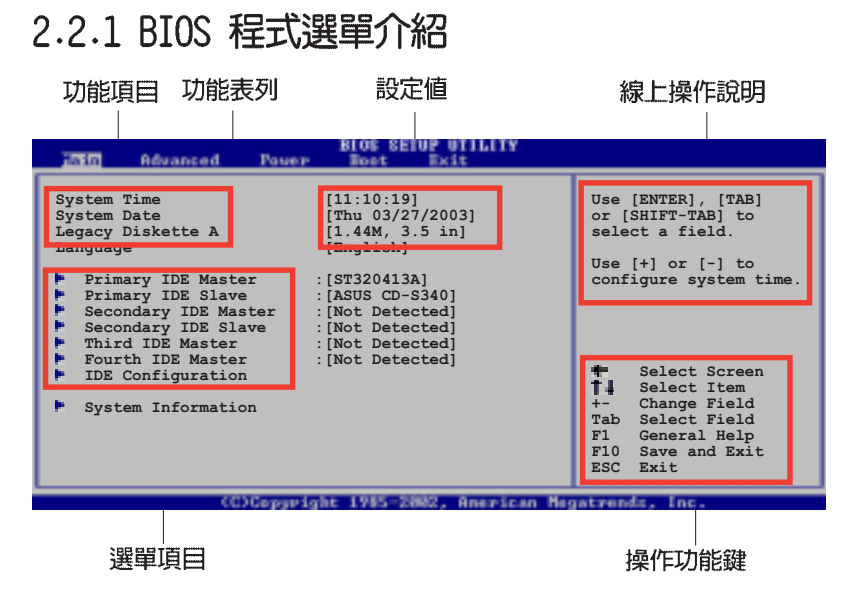

## 2.2.2 程式功能表列說明

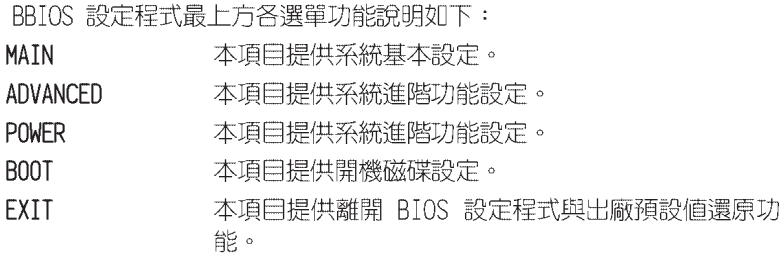

使用左右方向鍵移動選項,可切換至另一個選單畫面。

## 2.2.3 操作功能鍵說明

在選單畫面的右下方為操作功能鍵說明,請參照功能鍵說明來選擇及改變 各項功能。

**Contract Contract Contract Contract Contract Contract Contract Contract Contract Contract Contract Contract C** 

操作功能鍵將因功能頁面的不同而有所差異。

## 2.2.4 選單項目

於功能表列選定選項時,被選擇的 功能將會反白,如右圖紅線所框選的 地方,即選擇 Main 選單所出現的項  $\mathop{\boxplus}$  .

點選選單中的其他項目(例如: Advanced、Power、Boot 與 Exit) 也會出現該項目不同的選項。

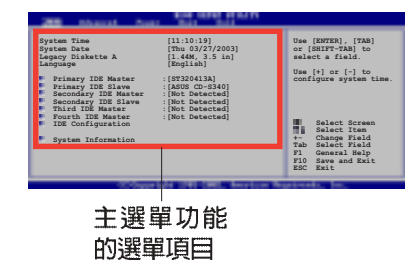

## 2.2.5 子選單

在選單畫面中,若功能選項前面有一個小三角形標記,代表此為子選單, 您可利用方向鍵來選擇,並按下「Enter]鍵來進入子選單。

## 2.2.6 設定値

這些存在於選單中的設定値是提供給使用者選擇與設定之用。這些項目 中,有的功能選項僅為告知使用者目前運作狀態,並無法更改,那麼此類項 目就會以淡灰色顯示。而可更改的項目,當您使用方向鍵移動項目時,被選 擇的項目以反白顯示,代表這是可更改的項目。

## 2.2.7 設定視窗

2.2.8 捲軸

在選單中選擇功能項目,然後按下 [Enter] 鍵,程式將會顯示包含此功能 所提供的選項小視窗,您可以利用此視 窗來設定您所想要的設定。

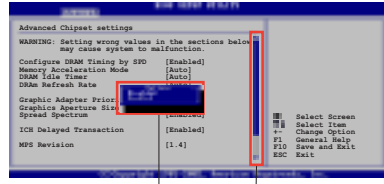

\*2.\*> JB<del>T</del><br>在選單畫面的右方若出現如右圖的捲軸畫面,即代表此頁選項超過可顯示 的畫面,您可利用上/下方向鍵或是 PageUp/PageDown 鍵來切換畫面。

## 2.2.9 線上操作說明

在選單畫面的右上方為目前所選擇的作用選項的功能說明,此說明會依選 項的不同而自動變更。

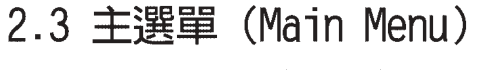

當您進入 BIOS 設定程式時,首先出現的第一個畫面即為主選單,内容如 下圖。

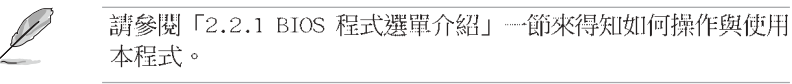

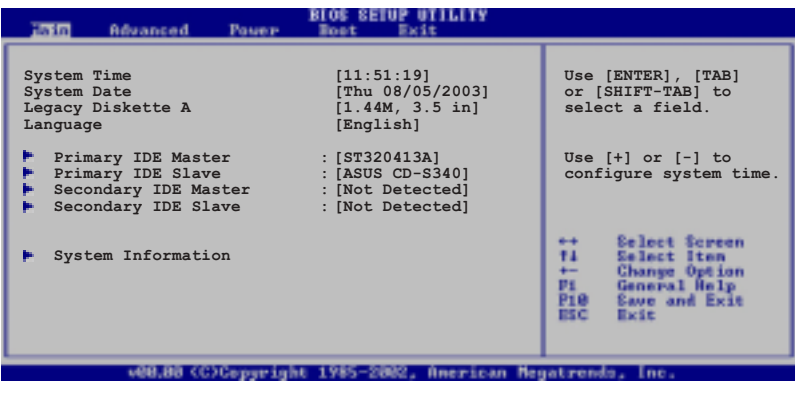

## 2.3.1 System Time [XX:XX:XX]

設定系統的時間(通常是目前的時間),格式分別為時、分、秒,有效値 則為時 (00 到 23) 、分 (00 到 59) 、秒 (00 到 59) 。可以使用 <Tab > 或 <Tab> + <Shift> 組合鍵切換時、分、秒的設定,直接輸入數 字。

## 2.3.2 System Date [XX/XX/XXXX]

設定您的系統日期(通常是目前的日期),順序是月、日、年,格式為月 (1 到 12) · 日 (1 到 31) · 年 (到 2099) · 使用 <Tab> 或 <Tab> + <Shift> 鍵切換月、日、年的設定,直接輸入數字。

## 2.3.3 Legacy Diskette A, B [1.44M, 3.5 in.]

本項目儲存了軟式磁碟機的相關資訊,設定値有: [Disabled] [360K, 5. 25 in.] [1.2M, 5.25 in.] [720K, 3.5 in.] [1.44M 3.5 in.] [2.88M, 3.  $5 in.$ ]  $\circ$ 

## 2.3.4 IDE 装置選單 (Primary/Secondary/Third/ Fourth IDE Master/Slave)

當您進入 BIOS 程式時,程式會自動偵測系統已存在的 IDE 裝置,程式 將 IDE 各通道的主副裝置獨立為單一選項,選擇您想要的項目並按 [Enter] 鍵來進行各項裝置的設定。

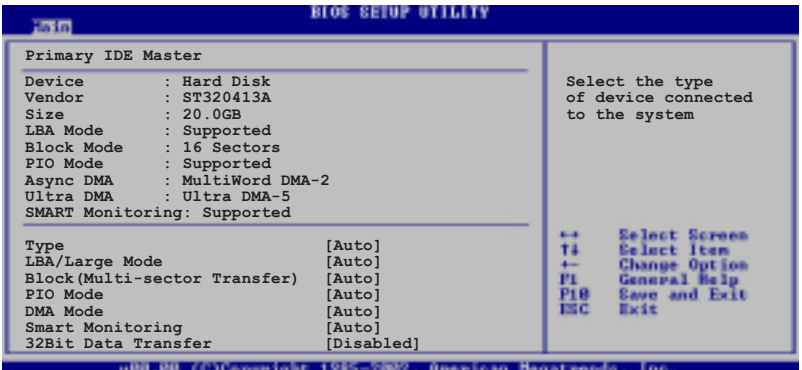

在畫面中出現的各個欄位 (Device、Vendor、Size、LBA Mode、Block Mode、PIO Mode、Async DMA、Ultra DMA 與 SMART monitoring) 的數值以 淡灰色顯示,皆為 BIOS 程式自動偵測裝置而得。若欄位顯示為 N/A ,代 表沒有裝置連接於此系統。

#### Type [Auto]

本項目可讓您選擇 IDE 裝置類型。選擇 Auto 設定値可讓程式自動偵 測與設定 TDF 裝置的類型;選擇 CDROM 設定値則是設定 TDF 裝置為光 學裝置;而設定為 ARMD (ATAPI 可移除式媒體裝置) 設定値則是設定 IDE 裝置為 ZIP 磁碟機、LS-120 磁碟機或 MO 磁光碟機等。設定値有: [Not Installed] [Auto] [CDROM] [ARMD]。

#### LBA/Large Mode [Auto]

開啓或關閉 LBA 模式。設定為「Autol 時,系統可自行偵測裝置是否 支援 LBA 模式,若支援,系統將會自動調整為 LBA 模式供裝置使用。 設定値有: [Disabled] [Auto]。

#### Block (Multi-sector Transfer) [Auto]

開啓或關閉資料同時傳送多個磁區功能。當您設為 [Auto] 時,資料 傳送便可同時傳送至多個磁區,若設為「Disabled],資料傳送便只能一 次傳送一個磁區。設定值有: [Disabled] [Auto]。

#### PIO Mode [Auto]

選擇 PIO 模式。設定値有: [Auto] [0] [1] [2] [3] [4]。

#### DMA Mode [Auto]

選擇 DMA 模式。設定値有: [Auto] [SWDMA0] [SWDMA1] [SWDMA2] [MWDMAO] [MWDMA1] [MWDMA2] [UDMAO] [UDMA1] [UDMA2] [UDMA3] [UDMA4]  $[UDMA5]$   $\circ$ 

#### SMART Monitoring [Auto]

開啓或關閉自動偵測、分析、報告技術 (Smart Monitoring, Analysis, and Reporting Technology)。設定値有: [Auto] [Disabled] [Fnabled]。

#### 32Bit Data Transfer [Disabled]

開啓或關閉 32 位元資料傳輸功能。設定値有: [Disabled]  $[End] \circ$ 

## 2.3.5 系統資訊 (System Information)

本選單可自動偵測系統的 BIOS 版本、處理器與記憶體相關資料。

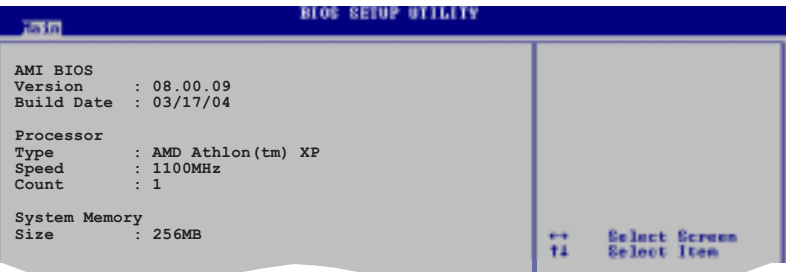

### AMI BIOS

本項目為顯示目前所使用的 BIOS 程式資料。

#### Processor

本項目為顯示目前所使用的處理器規格。

#### System Memory

本項目為顯示目前所使用的記憶體模組容量。

#### 進階選單 (Advanced menu)  $2.4$

進階選單可讓您改變中央處理器與其它系統裝置的細部設定。

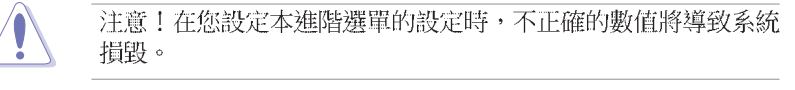

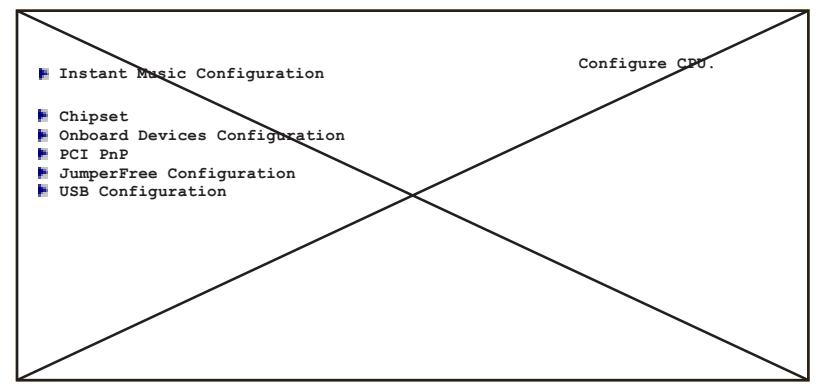

## 2.4.1 Instant Music 設定

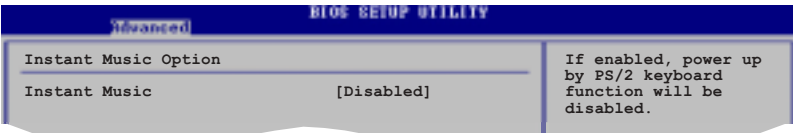

## Instant Music [Disabled]

本項目用來開啓或關閉 BIOS 的 Instant Music 功能。設定値有: [Disabled] [Enabled]

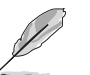

當您開啟 Instant Music 時, PS/2 keyboard power up 功能會 自動關閉。

### Instant Music CD-ROM Drive [IDE Secondary Master]

本項目用來選擇提供 Instant Music 功能使用的光碟機。設定値有: 「IDE Primary Master] [IDE Primary Slave] [IDE Secondary Master] [IDE Secondary Slave]

當 Instant Music 設為 [Enab1ed] 時,上面的選項才會出現。

## 2.4.2 晶片設定 (Chipset)

本選單可讓您變更晶片組的進階設定,請選擇所需的項目並按一下 Enter 鍵以顯示子選單項目。

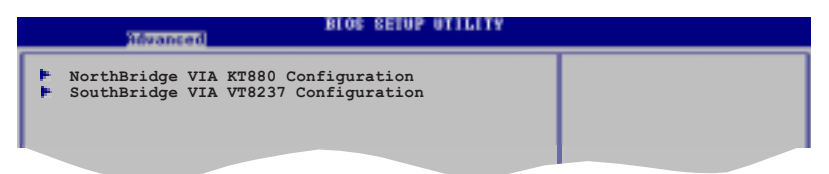

### VIA KT880 北橋晶片設定

本選單可讓您變更 VIA KT880 北橋晶片的設定,請選擇所需的項目並按 一下 Enter 鍵以顯示子選單項目。

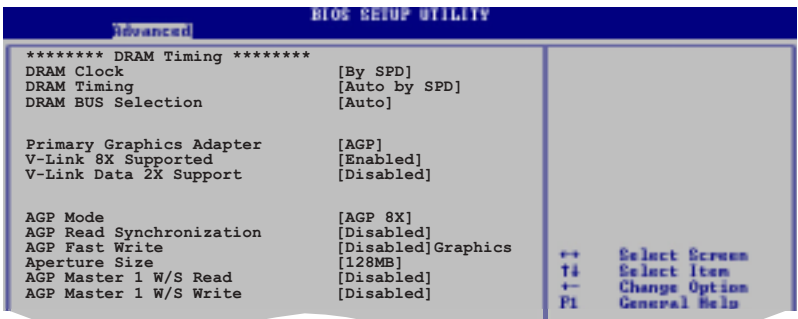

## DRAM Clock [AUTO]

本項目用來設定 DRAM 時脈。設定値有: [AUTO] [266 Mhz] [333 Mhz]  $[400$  Mhz $] \circ$ 

### DRAM Timing [Auto By SPD]

本項目是根據 DRAM SPD (Serial Presence Detect) 來設定 DRAM 的定 時參數。當本項目設定為手動,則您可以透過子選單進行相關參數設定。設 定値有: [Manual] [Auto By SPD]。

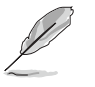

如果 DRAM Timing 選項設定為手動,則如上圖下方的子選單便 會出現。

#### SDRAM CAS# Latency (CL) [2.5]

本項目用來設定下達讀取指令到資料可被讀取的時間。内定設定値有:  $[1.5]$   $[2.0]$   $[2.5]$   $[3.0]$   $\circ$ 

#### SDRAM Bank Interleaving [Disabled]

當記憶體在相同的交點或通過交點時,允許其延伸至BANKS,以降低存 取時產生的問題。設定値有: [Disabled] [2-Way] [4-Way]。

#### Precharge to Active (Trp) [4T]

本項目用來設定 Precharge to Active 的 Timing 値。内定設定値 有: [2T] [3T] [4T] [5T]。

#### Active to Precharge (Tras) [9T]

本項目用來設定 Active to Precharge 的 Timing 値。設定値有:  $[6T]$   $[7T]$   $[8T]$   $[9T]$   $\circ$ 

#### Active to CMD (Trcd) [4T]

本項目用來設定 Active to CMD 的 Timing 値。内定設定値有: [2T]  $[3T]$   $[4T]$   $[5T]$   $\circ$ 

#### REF to ACT/REF to REF (Trcfc) [15T]

本項目用來設定 REF to ACT/REF to REF 的 Timing 值。設定値有:  $[12T]$   $[13T]$   $[14T]$   $[15T]$   $\circ$ 

DRAM Command Rate [2T Command]

本項目用來設定 DRAM Commmand 的 Timing 値。内定設定値有: [2T Command] [1T Command] 。

#### DRAM Bus Selection [Auto]

本項目用來選擇 DRAM 通道數。設定値有: [Auto] [Single Channel] [Dual Channell<sup>。</sup>

#### Primary Graphics Adapter [AGP]

當系統在搜尋顯示卡裝置時,本項目可用來切換 PCI 或 AGP 介面。由於 本系統具備多組顯示控制器,本項目主要用來設定第一組 VGA 裝置。設定 値有: [PCI] [AGP]。

#### VLink 8X Supported [Enabled]

本項目用來開啓或關閉 VLink 8X 的支援。設定値有: [Disabled]  $[End]$   $\circ$ 

#### VLink Data 2X Support [Disabled]

本項目用來開啓或關閉 VLink Data 2X 的支援。設定値有: [Disabled] [Enabled]。

#### AGP Mode [AGP 8X]

本主機板支援 AGP 8X, 具備 2.12GB/s 的資料傳輸速率。由於 AGP 8X 擁有向下相容的能力,因此,即使您使用 AGP 4X 的顯示卡,您仍然可以保 留設定在 [AGP 8X]。在本設定項中,如果您系統安裝的顯示卡規格為 AGP 8X, 則可以選擇 [AGP 8X] [AGP 4X]; 而如果您安裝的是 AGP 4X 顯示卡, 則可選擇 [AGP 4X] [AGP 2X]。

#### AGP Read Synchronization [Disabled]

本項目用來開啓或關閉 AGP Synchronization 功能。設定値有: [Disabled] [Enabled]。

#### AGP Fast Write [Disabled]

本項目用來開啓或關閉 AGP 快速寫入功能。設定値有: [Disabled] [Enabled] 。

#### Graphics Aperture Size [128MB]

本項目用來設定處理 AGP 影像貼圖資料的記憶體大小。設定値有: [32MB] [64MB] [128MB] [256MB]。

#### AGP Master 1 W/S Read [Disabled]

本項目用來開啓或關閉 AGP Master 1 W/S Read 功能。設定値有: [Disabled] [Enabled]。

#### AGP Master 1 W/S Write [Disabled]

本項目用來開啓或關閉 AGP Master 1 W/S Write 功能。設定値有: [Disabled] [Enabled]。

#### 南橋晶片設定 (SouthBridge Configuration)

本選單可讓您變更南橋晶片組的設定,選擇您欲更改的項目然後按下 Enter 按鍵,就會顯示出子選項的選單。

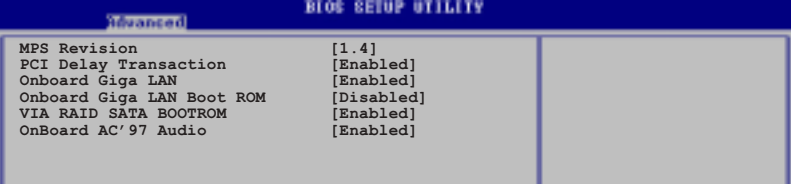

### MPS Revision [1.4]

本項目用來設定 MPS 的版本。設定値有: [1.1] [1.4]。

#### PCI Delay Transaction [Enabled]

本項目用來開啓或關閉 PCI Delay transaction 功能。設定値有: [Disabled] [Enabled]。

### OnBoard Giga LAN [Enabled]

本項目用來開啓或關閉主機板内建的網路控制器。設定値有: [Disabled] [Fnabled]。

#### OnBoard LAN Boot ROM [Disabled]

本項目用來開啓或關閉主機板内建網路控制器的開機唯讀記憶體(Boot ROM) 功能。設定値有: [Disabled] [Enabled]。

#### VIA SATA Boot ROM [Enabled]

本項目用來開啓或關閉主機板内建 SATA 控制器的開機唯讀記憶體 (Boot ROM) 功能。設定値有: [Disabled] [Enabled]。

### OnBoard AC' 97 Audio [Enabled]

本項目是設定主機板上内建的音效卡控制器功能的關閉或開啓。設定値 有: [Disabled] [Enabled]。

## 2.4.3 内建装置設定 (OnBoard Devices Configuration)

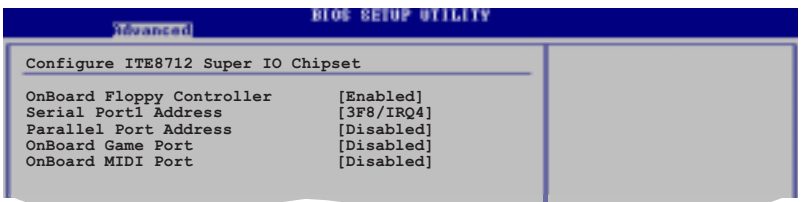

#### OnBoard Floppy Controller [Enabled]

本項目可讓您開啓或關閉主機板内建的軟碟機控制器。設定值有: [Disabled] [Enabled]。

#### Serial Port1 Address [3F8/IR04]

本項目可以設定序列埠 COM 1 的位址。COM 1 及 COM 2 必須使用不同的 位址值。設定値有: [Disabled] [3F8/IRQ4] [3E8/IRQ4] [2E8/IRQ3]。

#### Parallel Port Address [378]

本項目可讓您選擇並列埠所使用的位址値。設定値有: [Disabled] [378]  $[278]$   $[3BC]$   $\circ$ 

#### Parallel Port Mode [Normal]

本項目用來設定 Parallel Port 模式。設定値有: [Normal] [EPP] [ECP]  $[EPP+ECP]$  。

#### EPP Version [1.9]

當 Parallel Port Mode 設定為 [EPP] 時,本項目才會出現。本項目 用來設定 Parallel Port EPP 版本。設定値有: [1.9] [1.7]。

#### ECP Mode DMA Channel [DMA3]

當 Parallel Port Mode 設定為 [ECP] 時,本項目才會出現。本項目 用來設定 Parallel Port ECP DMA。設定値有: [DMA0] [DMA1] [DMA3]。

Parallel Port IRO [IRO7]

本項目是設定 Parallel Port 的 IRQ 值。設定値有: [IRO6] [IRO7]。

#### Onboard Game Port [Disabled]

本項目用來開啓或關閉主機板内建的遊戲搖桿連接埠功能。設定値有: [Disabled] [Enabled]。

#### Onboard MIDI Port [Disabled]

本項目用來開啓或關閉主機板内建的 MIDI 連接埠功能。設定値有: [Disabled] [300] [330] 。

## 2.4.4 PCI 隨插即用裝置 (PCI PnP)

本選單可讓您變更 PCI/PnP 裝置的進階設定,其包含了供 PCI/PnP 裝置 所使用的 IRQ 位址與 DMA 通道資源與記憶體區塊大小設定。

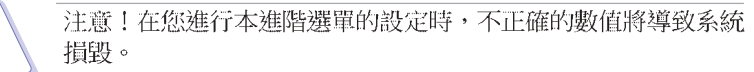

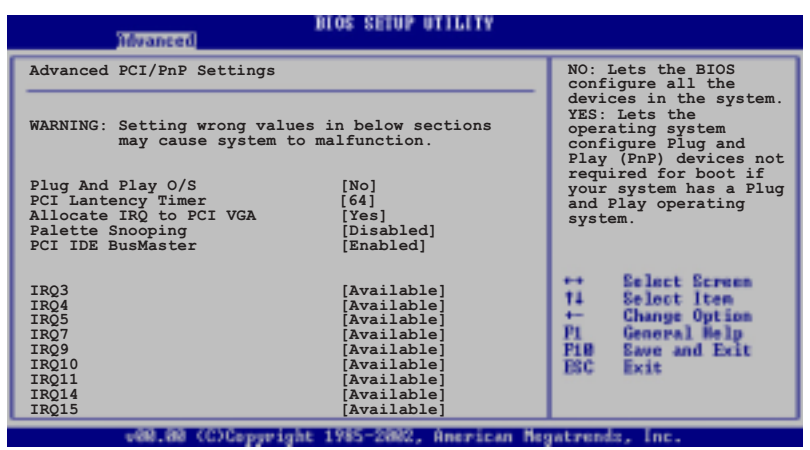

華碩 A7V880 主機板使用指南  $2 - 19$ 

#### Plug and Play 0/S [No]

當設為「No],BIOS 程式會自行調整所有裝置的相關設定。若您安裝了支 援隨插即用功能的作業系統,請設為「Yes]。設定値有:「Nol「Yes]。

#### PCI Latency Timer [64]

本項目可讓您選擇 PCI 訊號計時器的延遲時間。設定値有: [32] [64]  $[96] [128] [160] [192] [224] [248]$ 

#### Allocate IRQ to PCI VGA [Yes]

本項目可讓您決定是否自行指定 PCI 介面顯示卡的 IRO 中斷位址。設定 値有: [Yes] [No]。

#### Palette Snooping [Disabled]

有一些非標準架構的顯示卡,如 MPEG 或是圖形加速卡,也許會有運作不 正常的情況發生。將這個項目設定在 [Enabled] 可以改善這個問題。如果 您使用的是標準 VGA 顯示卡,那麼請保留預設値 [Disabled]。設定値有: [Disabled] [Enabled]。

#### PCI IDE Bus Master [Enabled]

本項目用來開啓或關閉 BIOS 程式是否利用 PCI 控制匯流排來讀取/寫入 資料至 IDE 裝置。設定値有: [Disabled] [Enabled]。

#### IRQ xx [Available]

本項目可讓您指定 IRQ 位址是讓 PCI/PnP 裝置使用 (設為 [Available]) 或是保留給 ISA 介面卡 (設為 [Reserved]) 。設定値有: [Available] **FReserved** •

## 2.4.5 JumperFree 設定 (JumperFree Configuration)

**OG SETUP UTILITY** 

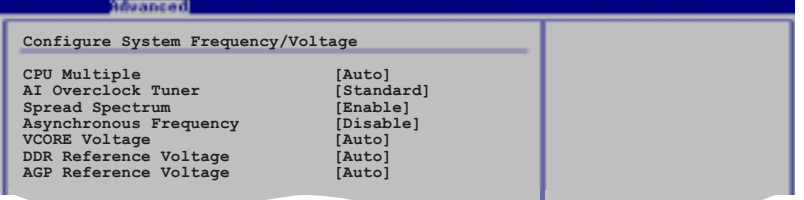

#### CPU Multiple [Auto]

本項目是用來設定 AMD K7 處理器的倍頻値。設定値有: [Auto] [5.0x]  $[5.5x][6.0x][6.5x][7.0x][7.5x][8.0x][8.5x][9.0x][9.5x][10.0x][11.5x]$  $[12.0x][12.5x][13.0x][13.5x][14.0x][15.0x][16.0x][16.5x][17.0x][18.$  $0 \times 1$ [19.0x][20.0x][21.0x][22.5x]。

### AI Overclock Tuner [Standard]

本項目可滿足您對於中央處理器超頻的渴望,其提供預先設定好的超頻比 率, 您只需選擇設定値即可超頻。設定値有: [Manual] [Standard] [Overclock 5%] [Overclock 10%] [Overclock 20%] [Overclock 30%] 。

#### CPU Frequency [100]

本項目可讓您手動設定 CPU 頻率,而調整選項則會依您所安裝的 CPU 款 式而有差異。您可利用 (+) 、 (-) 按鍵進行本項設定數值的調整。本選項 只有在 AI Overclocking Tuner 功能設定為 Manual 時才會出現。

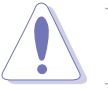

設定過高的處理器頻率將會導致系統的不穩定與硬體損毀,當系 統出現不穩定的狀況時,建議您使用預設值。

### Spread Spectrum [Enable]

本項目可用來開啓或關閉 Spread Spectrum 選項。設定値有: [Disable]  $[End] \circ$ 

### Asynchronous Frequency [Disable]

本項目可用來開啓或關閉 Asynchronous Frequency 選項。設定値有: [Disable] [Enable]。

#### VCORE Voltage [Auto]

本項目可用來調整核心電壓。設定値有: [Auto] [1.65V] [1.70V] [1. 75V] [1.80V] [1.85V] 。

### DDR Reference Voltage [Auto]

本項目可讓您設定自動偵測或是選擇 DDR 記憶體模組的運作電壓。設定 値有: [Auto] [2.55V] [2.65V] [2.75V] [2.85V]。

#### AGP Reference Voltage [Auto]

本項目可讓您設定自動偵測或是選擇 AGP 插槽的運作電壓。設定値有: [Auto] [1.5V] [1.6V] [1.7V] [1.8V] 。

## 2.4.6 USB 装置設定 (USB Configuration)

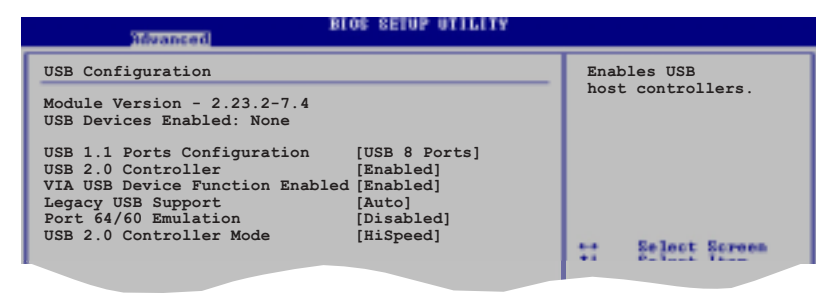

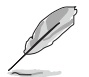

在 Modu1e Version 與 USB Devices Enab1ed 項目中會顯示出自 動偵測到的裝置。若無連接任何 USB 裝置,則會顯示 None 。

#### USB 1.1 Ports Configuration [USB 8 Ports]

本項目可讓您開啓 USB 1.1 連接埠的組數。設定値有: [Disabled] [USB 2 Ports][USB 4 Ports][USB 6 Ports][USB 8 Ports]。

#### USB 2.0 Controller [Enabled]

本項目可讓您開啓或關閉 USB 2.0 連接埠功能。設定値有: [Disabled] [Enabled]。

#### VIA USB Device Function Enabled [Enabled]

本項目可讓您開啓或關閉VIA USB 2.0 裝置的功能。設定値有: [Disabled] **[Enabled]** •

#### Legacy USB Support [Auto]

本項目可讓您開啓或關閉支援 USB 裝置功能。當設定為預設値 [Auto] 時,系統可以在開機時便自動偵測是否有 USB 裝置存在,若是,則啓動 USB 控制器 Legacy 模式;反之則不會啓動。但是若您將本項目設定為 「Disabledl 時,那麼無論是否存在 USB 裝置,系統内的 USB 控制器都處 於關閉狀態。設定値有: [Disabled] [Enabled] [Auto]。

#### Port 64/60 Emulation [Disabled]

本項目可讓您開啓或關閉 60h/64h 的輸出入埠模擬支援。開啓本項目可 在無 USB 支援的作業系統下,支援 USB 鍵盤。設定値有: [Disabled]  $[End]$ .

### USB 2.0 Controller Mode [Hi Speed]

本項目可讓您設定 USB 2.0 裝置的傳輸速率模式。設定値分別有 HiSpeed (480 Mbps)與 Full Speed (12 Mbps)模式。設定値有: [Hi Speed] [Full Speed]。

#### $2.5$ 電源管理 (Power menu)

本選單可讓您調整進階電源管理 (APM) 的設定。

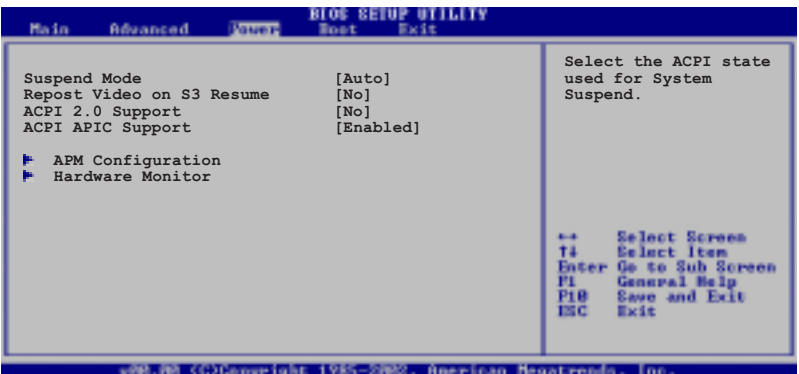

## 2.5.1 Suspend Mode [Auto]

本項目用於選擇系統省電功能。設定値有: [S1 (POS) only] [S3 only]  $[Auto]$   $\circ$ 

## 2.5.2 Repost Video on S3 Resume [No]

本項目可讓您決定從 S3 省電模式回復時,是否要顯示 VGA BIOS 畫面。 設定値有: [No] [Yes]。

## 2.5.3 ACPI 2.0 Support [No]

本項目可讓您開啓或關閉 ACPI 2.0 支援模式。設定値有: [No] [Yes]。

## 2.5.4 ACPI APIC Support [Enabled]

本項目可讓您決定是否增加 ACPI APIC 表單至 RSDT 指示清單。 設定値 有: [Disabled] [Enabled]。

## 2.5.5 進階電源管理設定 (APM Configuration)

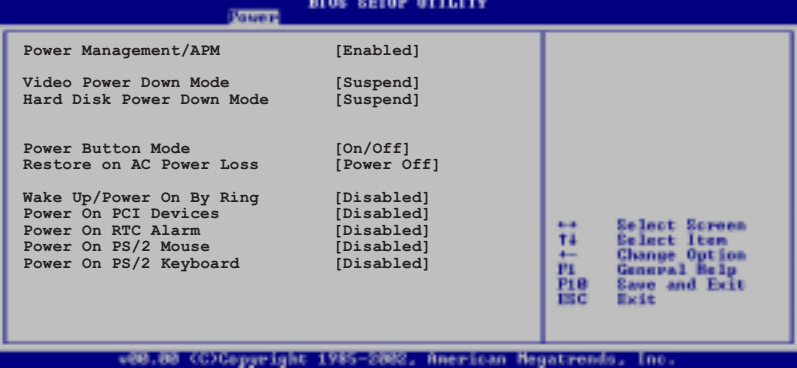

#### Power Management/APM [Enabled]

本項目讓您開啓或關閉進階電源管理 (APM) 功能。設定値有: [Disbaled] **[Fnabled]**。

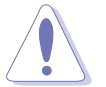

下列項目只有在 Power Management/APM 項目設定為 [Enab1ed] 時才會出現。

#### Video Power Down Mode [Suspend]

設定 Video power down 省電模式。設定値有: [Disabled] [Suspend]。

#### Hard Disk Power Down Mode [Suspend]

設定 hard disk power down 省電模式。設定値有: [Disabled] [Suspend] 。

#### Power Button Mode [On/Off]

當您按下電源按鈕時,允許系統進入 On/Off 模式或 suspend 模式。設 定值有: [0n/0ff] [Suspend]。

#### Restore on AC Power Loss [Power Off]

若設定為 Power Off,則當系統在電源中斷之後電源將維持關閉狀態。若 設定為 Power On,當系統在電源中斷之後重新開啓。若設定為 Last State, 會將系統設定回復到電源未中斷之前的狀態。設定値有: [Power Off] [Power On] [Last State]。

#### Wake Up/ Power On By Ring [Disabled]

當電腦在軟開機狀態下,當數據機接收到訊號時,設定為[Enabled]則系統 重新開啓;設定為「Disabled]則是關閉這項功能。設定値有: 「Disabled] [Enabled]。

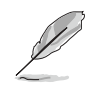

要注意的是,電腦及應用軟體必須在全動力狀態下才能接收跟傳 遞訊號,因此,接收到第一個訊號而啟動電腦時,可能無法成功 傳遞訊息。當電腦系統關機時,關閉外接數據機再打開也可能會 引起啟始動作,導致系統電源啟動。

#### Power On By PCI Device [Disabled]

當設定為 [Enabled]本參數允許您透過 PCI 裝置開啓系統電源,本功能 必須配合在 +5VSB 的電壓上至少提供 1安培電流的 ATX 電源供應器。設定 値有: [Disabled] [Enabled]。

#### Power On By RTC Alarm [Disabled]

本項目用來開啓或關閉 RTC 喚醒功能。當本項目設定為 Enabled 時,則 會出現 RTC Alarm Date、 RTC Alarm Hour、RTC Alarm Minute, 及 RTC Alarm Second 等項目。設定値有: [Disabled] [Enabled]。

#### Resume On By PS/2 Mouse [Disabled]

當設定為「Enabled」時本參數允許您使用 PS/2 滑開啓系統電源。使用 本功能,您的 ATX 電源供應器在 +5VSB 電壓上,必須能提供至少 1 安培 的電流。設定値有:[Disabled] [Enabled]。

#### Power On PS/2 Keyboard [Disabled]

您可以指定使用鍵盤上特定的功能鍵來開機。使用本功能,您的 ATX 電 源供應器在 +5VSB 電壓上, 必須能提供至少 1 安培的電流。設定値有: [Disabled] [Enabled]。

## 2.5.6 系統監控功能 (Hardware Monitor)

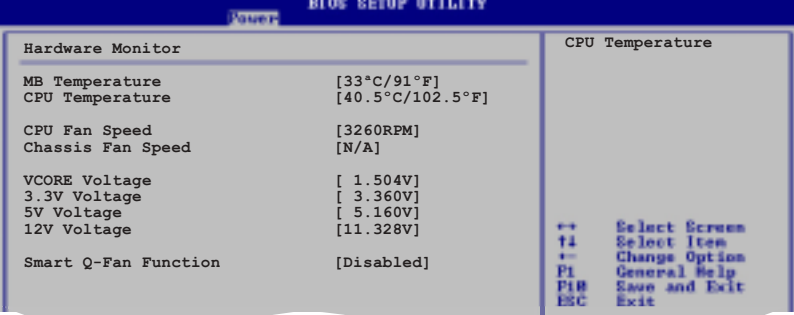

#### MB Temperature [xxxC/xxxF] CPU Temperature [xxxC/xxxF]

本系列主機板具備了中央處理器、主機板以及電源供應器的溫度感測器, 可自動偵測並顯示目前主機板、處理器與電源供應器的溫度。

#### CPU Fan Speed [XXXXRPM] or [N/A] Chassis Fan Speed [XXXXRPM] or [N/A]

為了避免系統因為渦熱而造成損壞,本系列主機板備有中央處理器風扇、 機殻内的風扇以及電源供應器風扇的轉速 RPM (Rotations Per Minute) 監 控,所有的風扇都分別設定了轉速安全範圍,一旦風扇轉速低於安全範圍, 華碩智慧型主機板就會發出警訊,通知使用者注意。

#### VCORE Voltage, +3.3V Voltage, +5V Voltage, +12V Voltage

本系列主機板具有電壓監視的功能,用來確保主機板以及 CPU 接受正確 的電壓準位,以及穩定的電流供應。

#### Smart Q-Fan Function [Disabled]

本項目可讓您開啓或關閉華碩 Q-Fan 智慧型溫控風扇功能。開啓本功能 可讓系統風扇根據使用狀態自行調整轉速,以獲取更好的系統效能。設定值 有: [Disabled] [Enabled]。

#### Fan Auto Mode Start Voltage [5.0V]

本項目可讓您設定風扇自動啓動模式的啓動電壓。設定値有: [4.0 V] [4. 5 V] [5.0 V] [5.5 V] [6.0 V] 。

#### Fan Auto Mode Start Speed Temp [25° C]

本項目可讓您設定風扇自動啓動模式的啓動溫度。設定値有: [25°C] ~  $[75^\circ C]$   $\circ$ 

### Fan Auto Mode Full Speed Temp [55° C]

本項目可讓您設定風扇自動模式的全速運轉溫度。設定值有: [25°C] ~  $[75^\circ C]$ 

#### $2.6$ 啓動選單 (Boot menu)

本選單可讓您改變系統啓動裝置與相關功能。

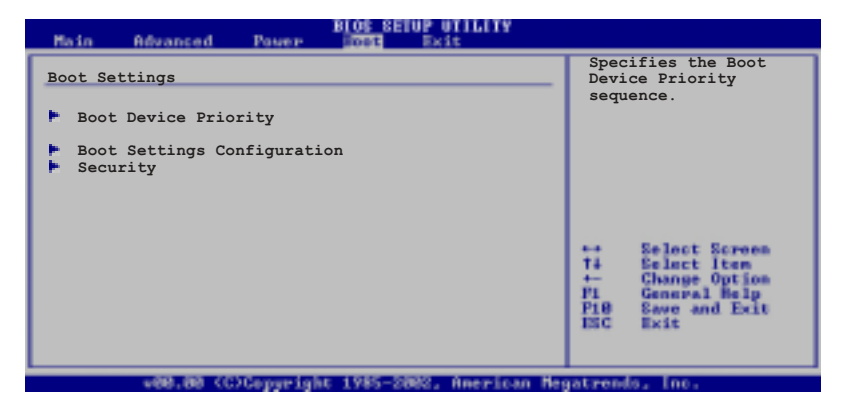

## 2.6.1 啓動装置順序 (Boot Device Priority)

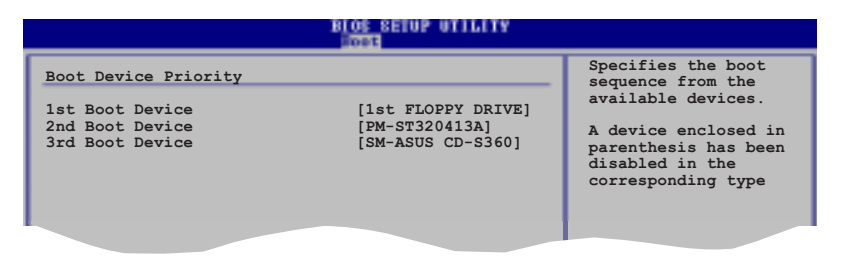

## 1st-xxth Boot Device [1st Floopy Drive]

本項目讓您自行選擇開機磁碟並排列開機裝置順序。依照 1st、2nd、3rd 順序分別代表其開機裝置順序。而裝置的名稱將因使用的硬體裝置不同而有 所差異。設定値有: [xxxxx Drive] [Disabled]。

> 華碩 A7V880 主機板使用指南  $2 - 27$

## 2.6.2 啓動選項設定 (Boot Settings Configuration)

#### **BLOS SETUP UTILITY**

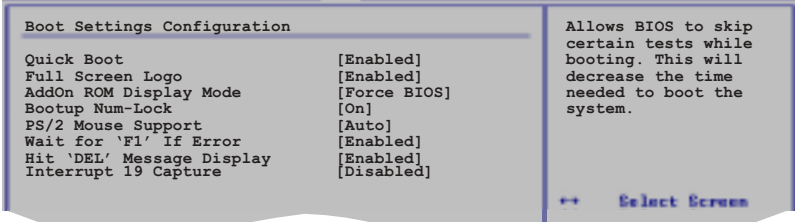

### Quick Boot [Enabled]

本項目可讓您決定是否要略過主機板的自我測試功能(POST), 開啓本項 目將可加速開機的時間。當設定為 [Disabled] 時, BIOS 程式會執行所有 的自我測試功能。設定値有: [Disabled] [Enabled]。

### Full Screen Logo [Enabled]

要使用個人化開機畫面,請將本項目設定為啓用 [Enable]。設定値有: [Disabled] [Enabled]。

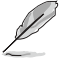

如果您欲使用華碩 MyLogo™ 功能, 請務必將 Fu11 Screen Logo 項目設定為 [Enab1ed]。

#### Add On ROM Display Mode [Force BIOS]

本項目讓您設定選購裝置韌體程式的顯示模式。設定值有:「Force BIOS] [Keep Current]。

#### Bootup Num-Lock [On]

本項目讓您設定在開機時 NumLock 鍵是否自動啓動。設定値有: [0ff]  $[On] \circ$ 

#### PS/2 Mouse Support [Auto]

本項目可讓您開啓或關閉支援 PS/2 滑鼠功能。設定値有: [Disabled] [Enabled] [Auto]。

### Wait for 'F1' If Error [Enabled]

當您將本項目設為 [Enabled],那麼系統在開機過程出現錯誤訊息時,將 會等待您按下 [F1] 鍵確認才會繼續進行開機程序。設定値有: [Disabled] [Enabled]。

### Hit 'DEL' Message Display [Enabled]

當您將本項目設為「Enabled] 時, 系統在開機過程中會出現"Press DEL to run Setup"訊息。設定値有: [Disabled] [Enabled]。

#### Interrupt 19 Capture [Disabled]

當您使用某些 PCI 介面卡有内建韌體程式(例如: SCSI 介面卡),請將 本項目設為 [Enabled]。設定値有: [Disabled] [Enabled]。

## 2.6.3 安全性選單 (Security)

本選單可讓您改變系統安全設定。

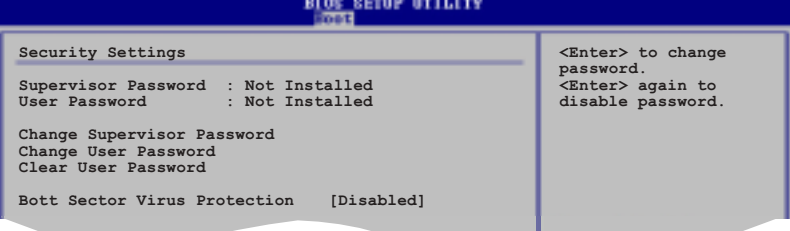

#### Change Supervisor Password (變更系統管理員密碼)

本項目是用於變更系統管理員密碼。本項目的運作狀態會於畫面上方以淡 灰色顯示。預設値為 Not Installed。當您設定密碼後,則此項目會顯示 Installed .

設定系統管理員密碼 (Supervisor Password) :

1. 選擇 Change Supervisor Password 項目並按下 [Enter]。

2. 於 Enter Password 視窗出現時,輸入欲設定的密碼,可以是六個字元 内的英文、數字與符號,輸入完成按下「Enter]。

3. 按下 [Enter] 後 Confirm Password 視窗會再次出現,再一次輸入密碼 以確認密碼正確。密碼確認無誤時,系統會出現 Password Installed. 訊 息,代表密碼設定完成。若出現 Password do not match! 訊息,代表於密 碼確認時輸入錯誤,請重新輸入一次。此時畫面上方的 Supervisor Password 項目會顯示 Installed。

若要變更系統管理員的密碼,請依照上述程序再執行一次密碼設定。

若要清除系統管理員密碼,請選擇 Change Supervisor Word,並於 Enter Password 視窗出現時,直接按下 [Enter], 系統會出現 Password uninstalled. 訊息,代表密碼已經清除。

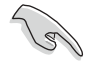

若您忘記您所設定的 BIOS 密碼, 您可以採用清除 CMOS 即時鐘 (RTC)記憶體。請參閱「2.6 跳線選擇區」一節取得更多資訊。

當您設定系統管理者密碼之後,會出現下列選項讓您變更其他安全方面的 設定。

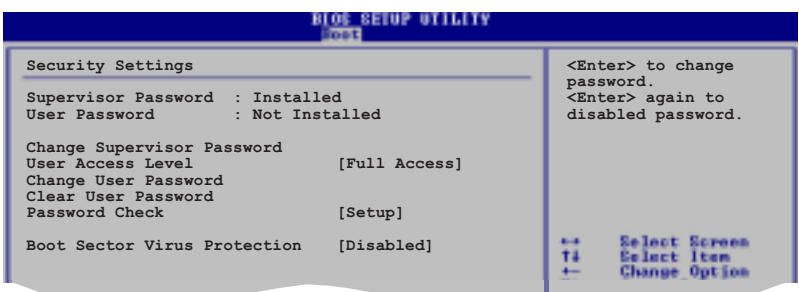

### User Access Level [Full Access]

當您設定系統管理員密碼後,本項目將會出現。本項目可讓您選擇 BIOS 程式存取限制權限等級,若使用者沒有輸入系統管理員密碼,則需依照權限 等級存取 BIOS 程式。設定値有:[No Access] [View Only] [Limited] Full Accessl<sup>。</sup>

No Access 使用者無法存取 BIOS 程式。 View Only 允許使用者存取 BIOS 程式但無法變更任何項目。 Limited 允許使用者僅能存取 BIOS 程式的某些項目。例如:系統時 間。 Full Access 允許使用者存取完整的 BIOS 程式。

#### Chang User Pasord 「變更使用者密碼]

本項目是用於變更使用者密碼,運作狀態會於畫面上方以淡灰色顯示,預 設値為 Not Installed。當您設定密碼後,則此項目會顯示 Installed。

設定使用者密碼 (User Password):

1. 選擇 Change User Password 項目並按下 [Enter]。

2. 在 Enter Password 視窗出現時,請輸入欲設定的密碼,可以是六個字 元内的英文、數字與符號。輸入完成按下 [Enter]。

3. 接著會再出現 Confirm Password 的視窗,這裡請再一次輸入密碼以進 行確認。當密碼確認無誤後,系統便會出現 Password Installed. 的訊息, 代表密碼設定完成。而若是出現 Password do not match! 的訊息, 則代表 密碼確認時輸入錯誤,請重新輸入一次。此時畫面上方的 User Password 項 目會顯示 Installed。

若要變更使用者的密碼,請依照上述程序再執行一次密碼設定。

#### Clear User Pasord 「清除使用者密碼]

若要清除密碼, 請再選擇 Change User Word, 並於 Enter Password 視 窗出現時,直接按下 [Enter], 系統會出現 Password uninstalled. 訊 息,代表密碼已經清除。

### Password Check [Setup]

當您將本項目設定為「Setup], BIOS 程式會於使用者進入 BIOS 設定程 式設定畫面時,要求輸入使用者密碼。而若是設為「Alwaysl 時,BIOS 程 式會在開機過程中即要求使用者輸入密碼。設定値有:「Setup]「A1ways1。

### Boot Sector Virus Protection [Disabled]

本項目可讓您開啓或關閉開機磁區病毒保護功能。設定値有: [Disabled] [Enabled]。

#### $2.7$ 離開 BIOS 程式 (Exit menu)

本選單可讓您讀取 BIOS 程式出廠預設値與離開 BIOS 程式。

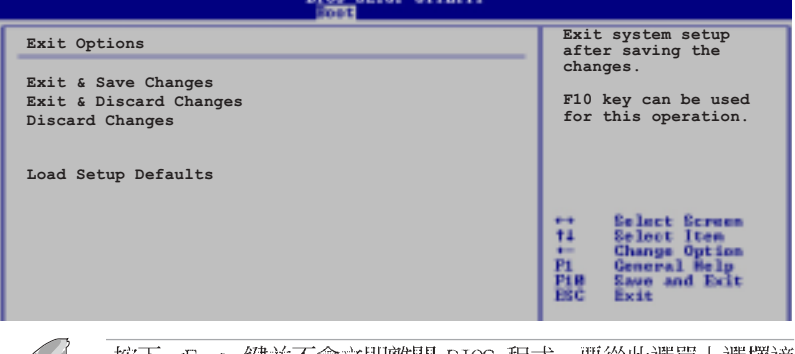

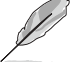

按下 <Esc> 鍵並不會立即離開 BIOS 程式,要從此選單上選擇適 當的項目,或按下<F10>鍵才會離開 BIOS 程式。

#### Exit & Save Changes

當您調整 BIOS 設定完成後,請選擇本項目以確認所有設定値存入 CMOS 記憶體内。按下 <Enter> 鍵後將出現一個詢問視窗,選擇 [OK],將設定 値存入 CMOS 記憶體並離開 BIOS 設定程式;若是選擇 [Cance1],則繼續 BIOS 程式設定。

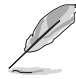

假如您想離開 BIOS 設定程式而不存檔離開,按下<Esc>鍵, BIOS 設定程式會立刻出現一個對話視窗詢問「Discard configuration changes and exit now ?」, 選擇 「OK」 不將設 定值存檔並離開 BIOS 設定程式,若是選擇「Cance1」,則會繼 續 BIOS 設定程式。

#### Exit & Discard Changes

若您想放棄所有設定,並離開 BIOS 設定程式,請將高亮度選項移到此 處,按下 <Enter> 鍵,即出現詢問對話窗,選擇「OK],不將設定値存入 CMOS 記憶體並離開 BIOS 設定程式,先前所做的設定全部無效;若是選擇 [Cance]], 回到 BIOS 設定程式。

#### Discard Changes

本項目可讓您放棄所作的設定並回復先前所儲存的設定値。當您選擇本項 目則會出現一確認訊息,請選擇 Yes 以放棄所作之設定並回復先前所儲存 的設定値。

#### Load Setup Defaults

本項目可讓您重新載入設定選單中所有選項的預設參數值。當您選擇本項 目或是按下 <F5> 則會出現一確認訊息。請選擇 Yes 以便重新載入預設値, 接著再選擇 Exit Saving Changes 或是在儲存所有相關設定值至 RAM 之 前,先行變更部份選項的設定值。

第三章

除了主機板所需要的裝置驅動 程式之外,華碩驅動程式及公用 程式光碟尚提供許多方便實用, 甚至是獨家開發的軟體供華碩愛 好者使用。本章節描述華碩驅動 程式及公用程式光碟中的内容。

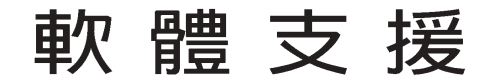

華碩 A7V880 主機板使用指南 **3-1**

## 3.1 安裝作業系統

本主機板完全適用於 Microsoft Windows 98SE/ME/2000/XP。「永遠使 用最新版本的作業系統」並且不定時地昇級,是讓您的硬體配備得到最大 工作效率的不二法門。

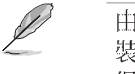

由於主機板和週邊硬體裝置的選項設定繁多,本章僅就軟體的安 裝程序供您參考。您也可以參閱您使用的作業系統說明文件以取 得更詳盡的資訊。

## 3.2 驅動程式及公用程式光碟資訊

隨貨附贈的驅動程式及公用程式光碟包括了數個有用的軟體和公用程 式,將它們安裝到系統中可以強化主機板的機能。

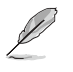

華碩驅動程式及公用程式光碟的內容會不定時地更新,但不另行 通知。如欲得知最新的訊息, 請造訪華碩的網站 http://www. asus.com.tw ·

## 3.2.1 執行驅動程式及公用程式光碟

欲開始使用驅動程式及公用程式光碟,僅需將光碟片放入您的光碟機中 即可。若您的系統已啓動光碟機「自動安插通知」的功能,那麼稍待一會 兒光碟片會自動顯示華碩歡迎視窗和軟體安裝選單。

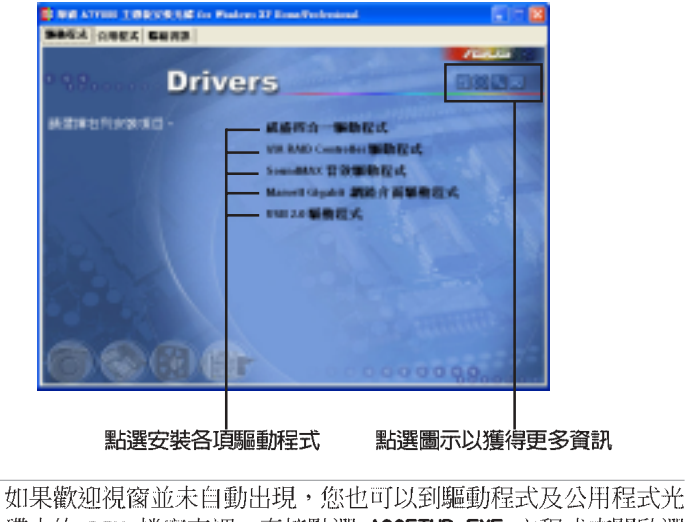

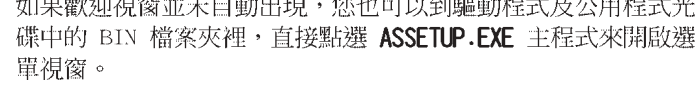

#### 第三章: 軟 體 支 援  $3 - 2$

 $\mathscr{L}$
# 3.2.2 驅動程式安裝選單 (Drivers Menu)

在驅動程式選單中會顯示所有適用於本主機板的硬體裝置的驅動程式。 系統中所有的硬體裝置皆需安裝適當的驅動程式才能使用。

#### 威盛四合一驅動程式

本項目會安裝下列驅動程式:

- VIA Registry (INF) 驅動程式
- VIA AGP VxD 驅動程式
- VIA ATAPI vendor support 驅動程式
- VIA PCI IRQ Miniport 驅動程式

#### Marvell Gigabit 網路介面驅動程式

本項目將會安裝 Marve11 88E8001 網路介面驅動程式。

#### VIA RAID Controller 驅動程式

本項目將會安裝 VIA 8237 RAID Controller 驅動程式與應用程式。

#### SoundMAX 吾效驅動程式

本項目將會安裝 AD1888 SoundMAX 音效驅動程式。

#### USB 2.0 驅動程式

本項目將會安裝 USB 2.0 驅動程式。

### 3.2.3 公用程式安装選單 (Utilities Menu)

軟體選單會列出可以在本主機板上使用的應用程式和其他軟體,您只需 在這些軟體名稱上以滑鼠左鍵按一下即可開始進行該軟體的安裝動作。

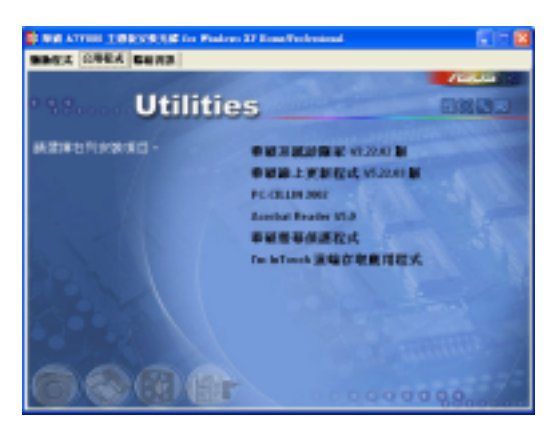

#### 華碩系統診斷家 (ASUS PC Probe)

這個智慧型的診斷程式可以監控風扇的轉速、中央處理器的溫度以及系 統的電壓,並且會將所偵測到的任何問題回報給您。這個絕佳輔助軟體工 具可以幫助您的系統時時刻刻處在良好的操作環境中。

#### 華碩線上更新程式

利用 ASUS Live Update 可以讓您從華碩公司的網站上下載並安裝最新的 BIOS ·

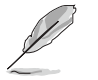

在使用華碩線上更新程式之前,請確認您已經連上網際網路,否 則系統無法連接到華碩網站下載更新資料。

### PC-CILLIN 防毒軟體

安裝 PC-CILLIN 防毒軟體。關於詳細的資訊請瀏覽 PC-cillin 線上支援 的說明。

#### Adobe Acrobat Reader 瀏覽軟體

安裝 Adobe 公司的 Acrobat Reader 閱讀程式以讀取 PDF (Portable Document Format)格式的電子版使用手冊。

#### 華碩螢幕保護程式

安裝由華碩精心設計的螢幕保護程式。

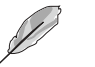

驅動程式與安裝軟體選項將會因在不同的作業系統中而有所變 動。

# 3.2.4 華碩的聯絡方式

按下「聯絡資訊」索引標籤會出現華碩電腦的聯絡資訊。此外,您也可 以參考本手冊第 viii 頁所列關於華碩的連絡資訊。

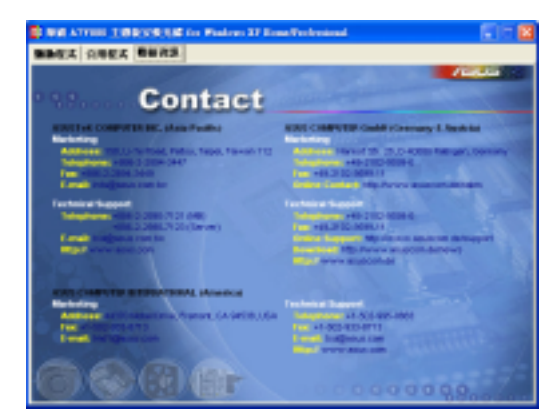

第三章: 軟 體 支 援  $3 - 4$ 

# 3.3 免開機音樂播放功能 (Instant Music Lite) 使用說明

華碩 Instant Music Lite是内建於 BIOS 程式中的音樂播放功能, 您不 須開啓電腦就可使用, 本功能是 AC' 97 編解碼晶片所支援, 此外您必須擁 有光學裝置, 如 CD-ROM、DVD-ROM 或 CD-RW 來播放音樂光碟 。

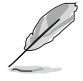

- 1. Instant Music Lite僅支援標準音樂格式光碟。
- 2. 如果您安裝並驅動其他的音效卡, Instant Music Lite功能 將無法使用。
- 3. Instant Music Lite功能僅支援 PS/2 鍵盤。

#### 啓動華碩 Instant Music

1. 請將類比訊號 (analog) 的音效排線由光學裝置, 如 CD-ROM、DVD-ROM 或 CD-RW 連接到 4-pin CD-In 連接插座 (標示為 CD1) 。請參考 「2.7 元件與周邊裝置的連接」的說明。

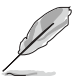

請確認使用 CD-ROM 的音效連接排線,否則您無法使用 Instant Music 的功能按鍵來控制音量。

- 2. 啓動系統於自我測試 (POST) 時按下 <Delete> 按鍵進入 BIOS 程式。
- 3. 在 BIOS 程式中,請選擇 進階選單 (Advanced Menu),並選擇免開機 功能設定 (Instant Music Configuration) 。
- 4. 進入 進階選單 (Advanced Menu) 後,選擇 Instant Music,並將此項 目設定為 Enabled。請參考「4.4.7 免開機音樂播放功能設定 (Instant Music Configuration)」一節的詳細說明。
- 5. 接下來再選擇 Instant Music CD-ROM 項目, 按下 <Enter> 按鍵顯示 CD-ROM 選項。選擇您欲以哪部 CD-ROM 裝置來使用本功能。
- 6. 儲存您所作的改變並離開 BIOS 程式設定。

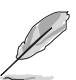

- 1. 在完成開啟 Instant Music 功能之後, Scro11 Lock 顯示燈 會維持在使用 (ON) 的狀態。
- 2. 當您將 CD 播放裝置暫時停止運轉時, Caps Lock 顯示燈會轉 變為在使用(ON)的狀態。
- 3. 當您開啟 Instant Music 模式,系統喚醒功能(如網路、鍵 盤、滑鼠、USB 介面裝置)就無法使用,此時若是您想啟動 電腦,請按電源開關來啟動。
- 4. 當系統沒有連接或沒有偵測到任何光學裝置, Instant Music Lite 功能將自動關閉 (Disabled), 並且會發出嗶聲來提醒 您注意這個狀況。

#### 使用華碩 Instant Music Lite

1. 請確認將電源線連接到有接地裝置的電源插座,讓系統擁有備用電源。

2. 請參照下述任一種功能鍵操作方式來播放音樂光碟,這些功能鍵僅於 BIOS 程式中 Instant Music 項目設為 Enabled 時才能使用。

# Instant Music 功能鍵 (Set 1) 此為第一種播放功能鍵,這些功能鍵在鍵盤上所代表的位置如下圖所 示。 el creatoren **a**pp **Burney**

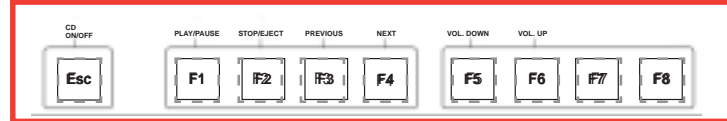

#### Instant Music 功能鍵 (Set 2)

除了前述的功能鍵使用方式之外,您還有另一種 Instant Music 功 能鍵的選擇。這些功能鍵在鍵盤上所代表的位置如下圖所示。

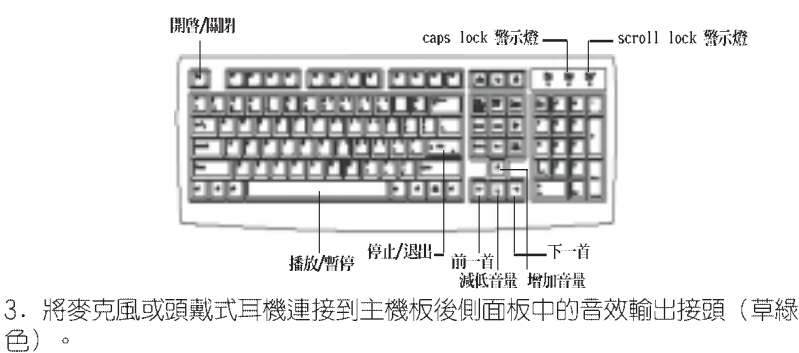

4. 按下 ESC 鍵以啓動 Instant Music Lite, 並將音樂 CD 置於光碟機中。

5. 按下 F1 或是空白鍵來播放音樂 CD 上的第一首曲子。

當您按下 F1 光碟機中沒有放置 CD 時,則光碟機托盤會退出。

6. 請參考上方的功能鑑定義表來進行選取與音量調整。

7. 按一次 F2 或 Enter 鍵可停止播放 CD, 此時若再按一次 F2 或 Enter 鍵則可以推出光碟機托盤。

#### 第三章: 軟 體 支 援  $3-6$